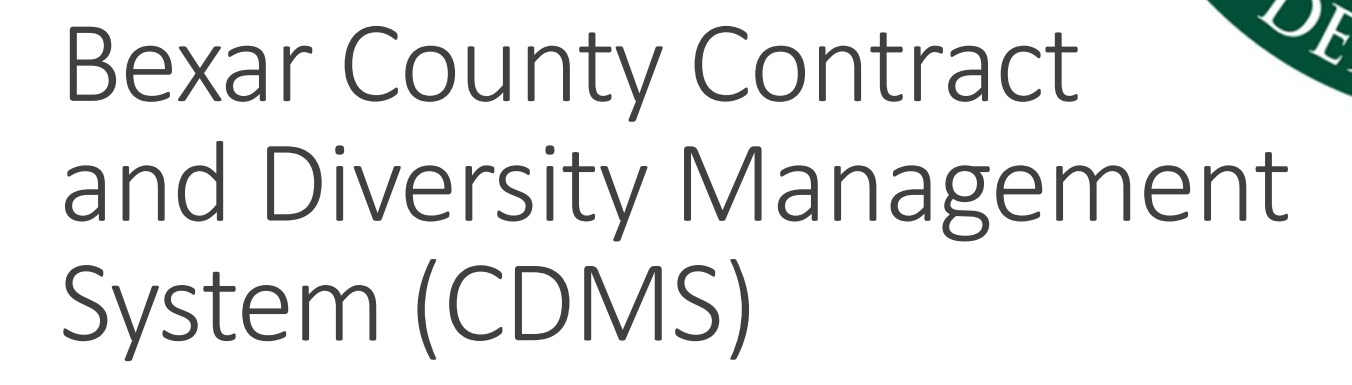

TATE

Presented by Small Business and Entrepreneurship Dept. Contract and Diversity Management System (CDMS) Why do we use this system?

- Establishes a common communications platform for county employees, other entities, and vendors
- Reduces time spent searching for vendors
- Ability to track numerous projects on one system
- Provides the capability to produce data in a variety of reporting formats
- Accessibility to attaching supporting documents from outside sources

#### Bexar County Home Page

Click on Bexar.org icon to find Home Page link to find the Small Business & Entrepreneurship link

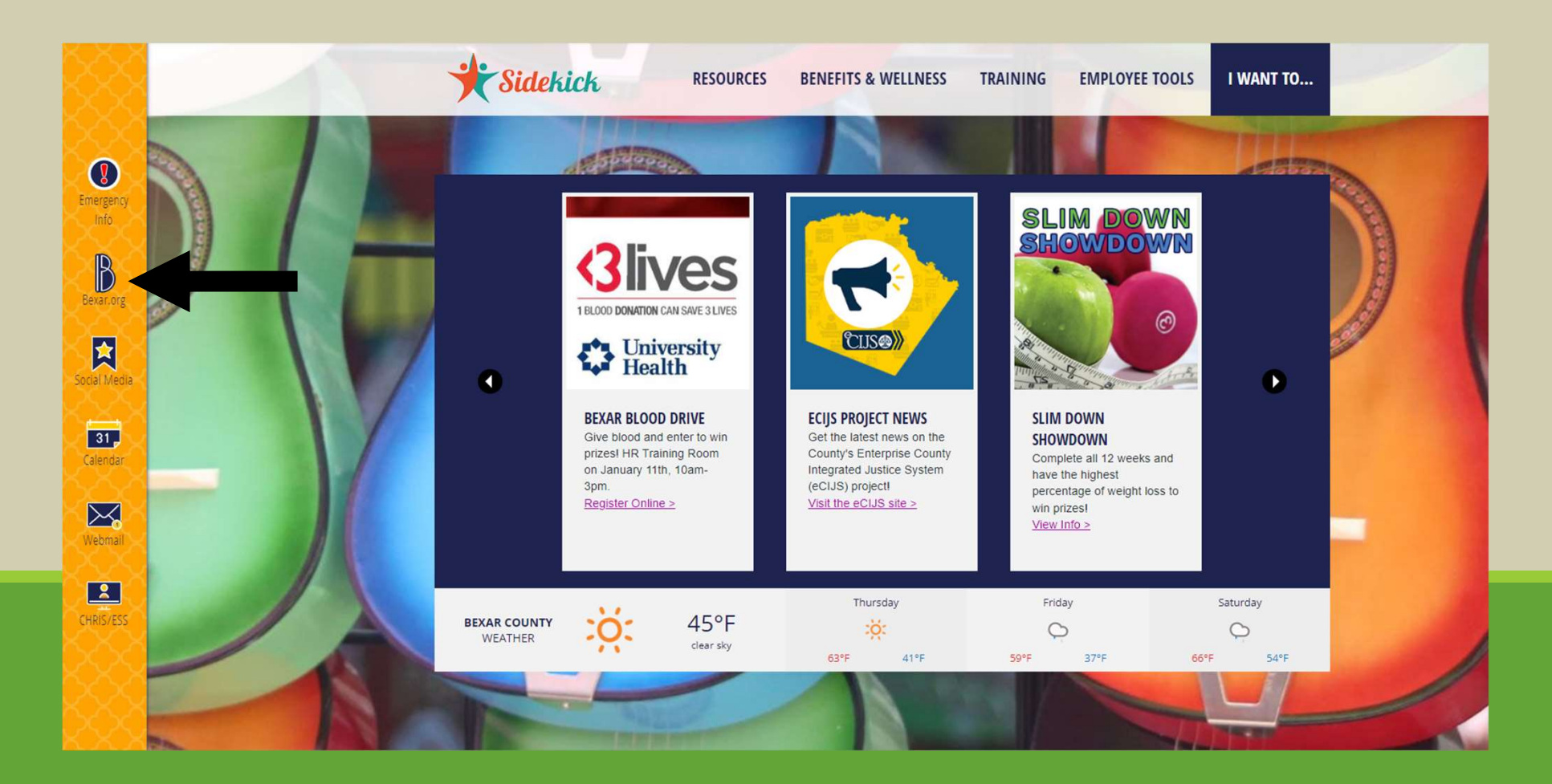

#### ▶ Scroll down to Government  $\triangleright$  Offices and Departments  $\triangleright$  Small Business and Entrepreneurship

**BUSINESSES** 

**GOVERNMENT** 

**JUSTICE** 

**RESIDENTS** 

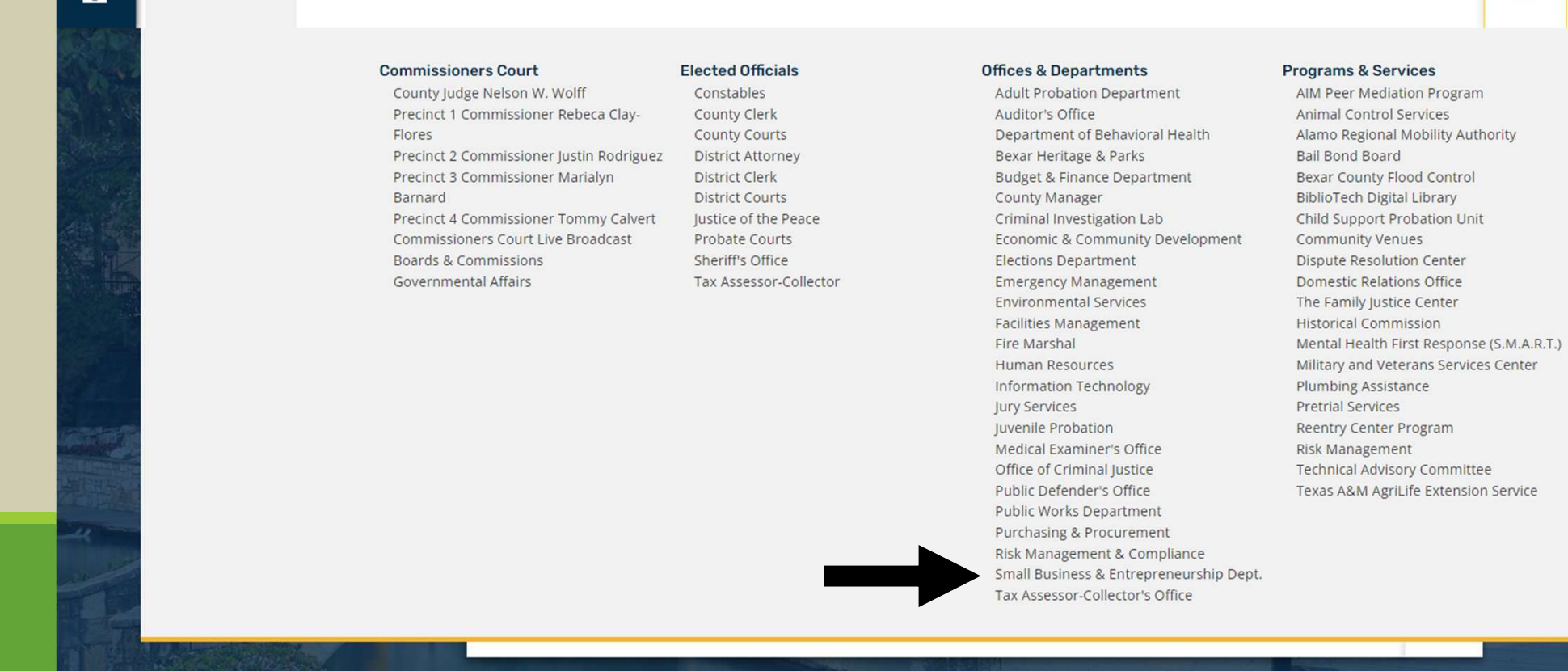

**ONLINE SERVICES** 

 $\checkmark$ 

## SBED Home Page

Click on 'Directory' to find 'Contract & Diversity Management System' (CDMS) link.

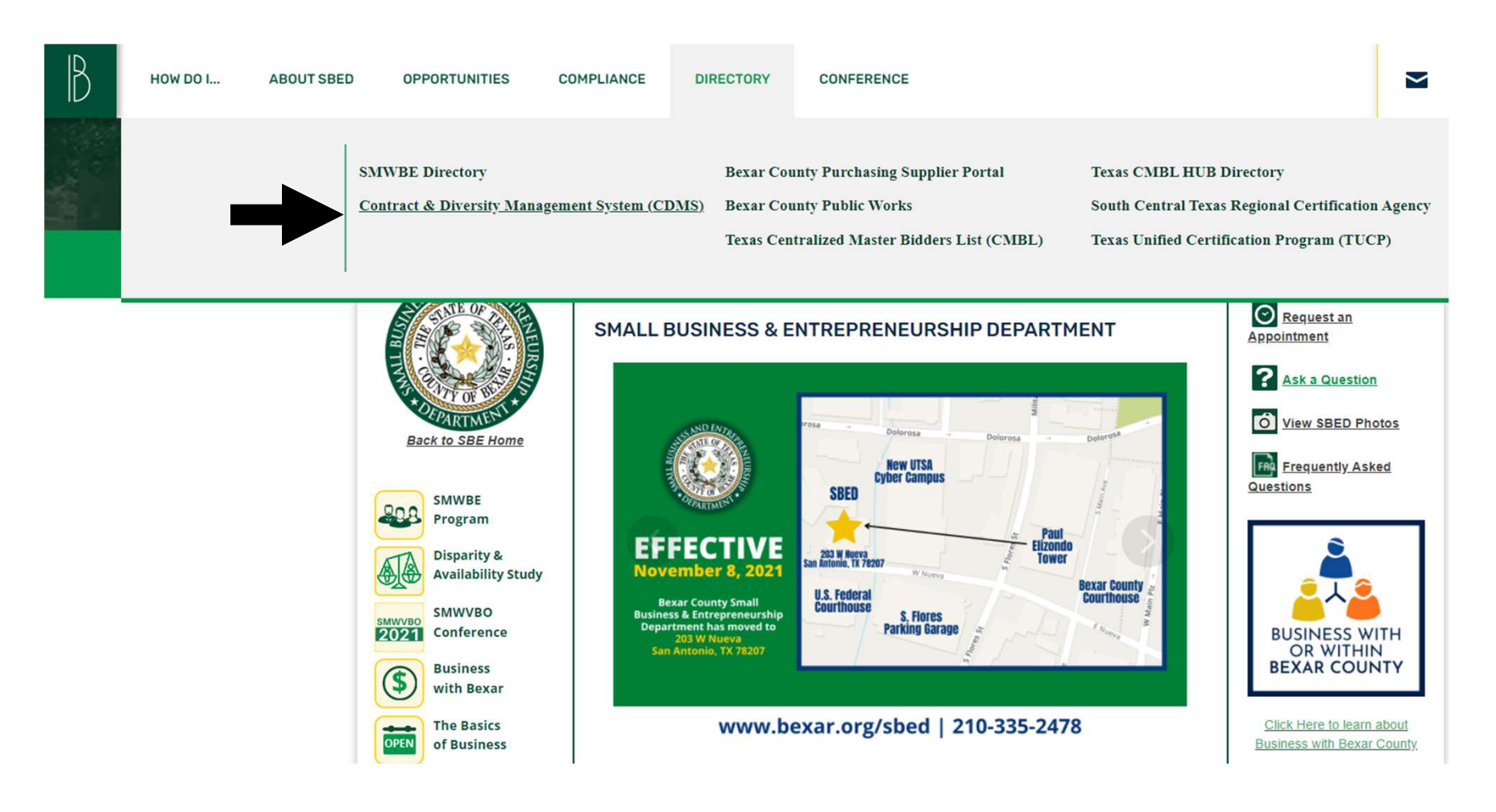

#### Login

- User will type in e-mail address as Username
- Upon entering password, user will click "Login"

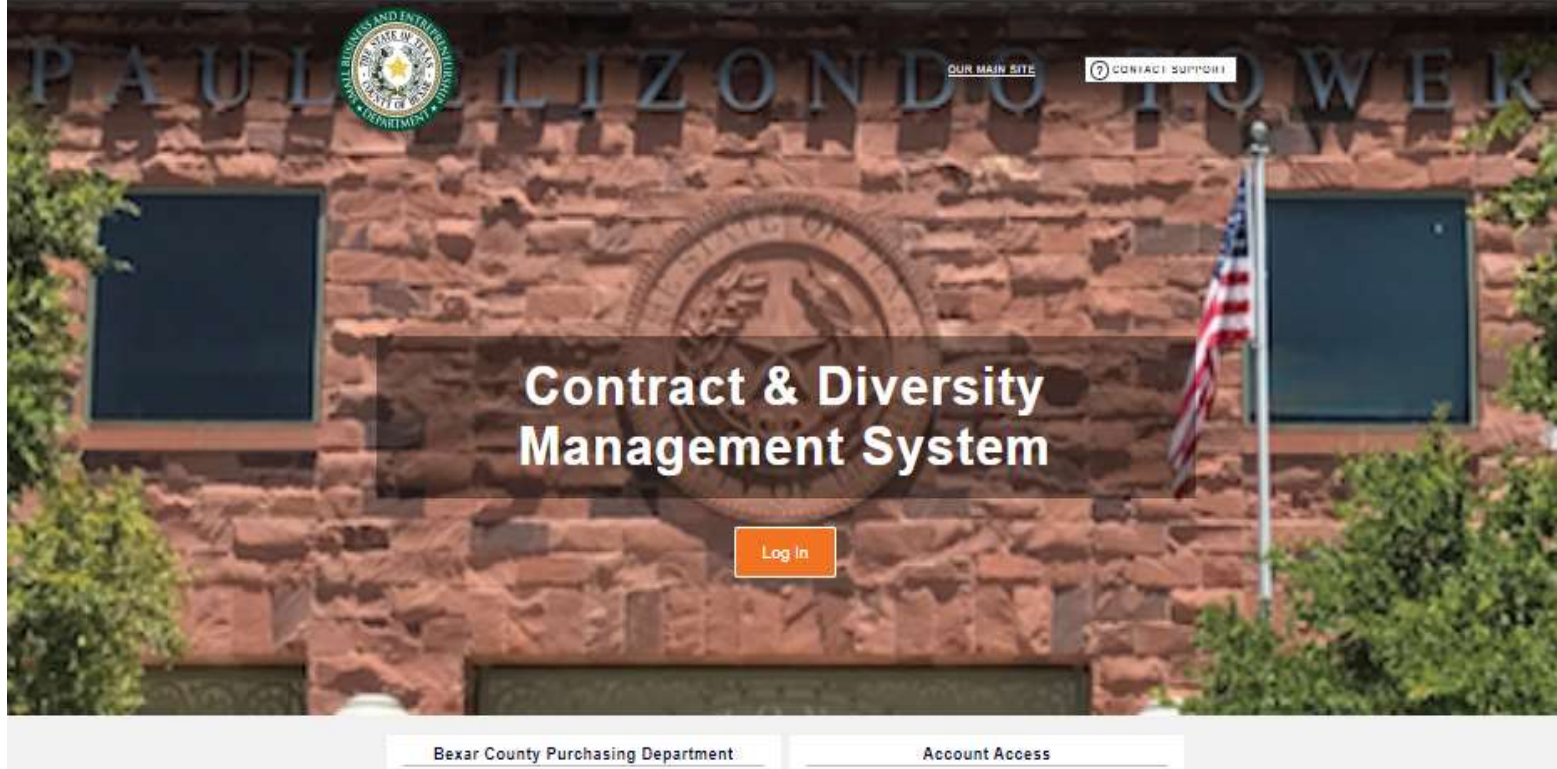

To register as a vendor with Bexar County Purchasing

Department

Lookup Vendor accounts or reset user passwords

**Supplier Portal** 

Account Lookup **Forgot Password** 

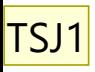

# Login Information

- 
- **1. Visit Information<br>1. Visit <u>http://bexar.smwbe.com</u><br>2. Your username is your county e-mail address (ex.<br><u>first.last@bexar.org</u>)** 2. Your username is your county e-mail address (ex. first.last@bexar.org) **3. James 1. Initial para Series 2. Your Information**<br>1. Visit <u>http://bexar.smwbe.com</u><br>2. Your username is your county e-mail address (ex.<br><u>first.last@bexar.org)</u><br>3. Your initial password will be sent to you via e-mail<br>5.
- 
- 
- **1. Visit <u>http://bexar.smwbe.com</u>**<br>1. Visit <u>http://bexar.smwbe.com</u><br>2. Your username is your county e-mail address (ex.<br><del>first.last@bexar.</del>org)<br>3. Your initial password will be sent to you via e-mail<br>4. Change password f **Shall Solution 1.** Visit http://bexar.smwbe.com<br>
1. Visit http://bexar.smwbe.com<br>
2. Your username is your county e-mail address (ex.<br>
<u>first.last@bexar.org)</u><br>
3. Your initial password will be sent to you via e-mail<br>
4. C of the change

Slide 7

TSJ1 Terrazas, Sarah J., 1/6/2022

## CDMS Functions

- Contract search and Compliance Audits
- Audit Responses
- Vendor Search
- Prime / Subcontractor Progress Tracking
- **Reporting**
- Generating Letters, E-mail, and Faxes
- Track Confirmation of Letters, E-mails, and Faxes

### Dashboard

Here you can access contracts assigned to you, alerts, contract audits, and more. To add modules, click 'Personalize' in the top right corner.

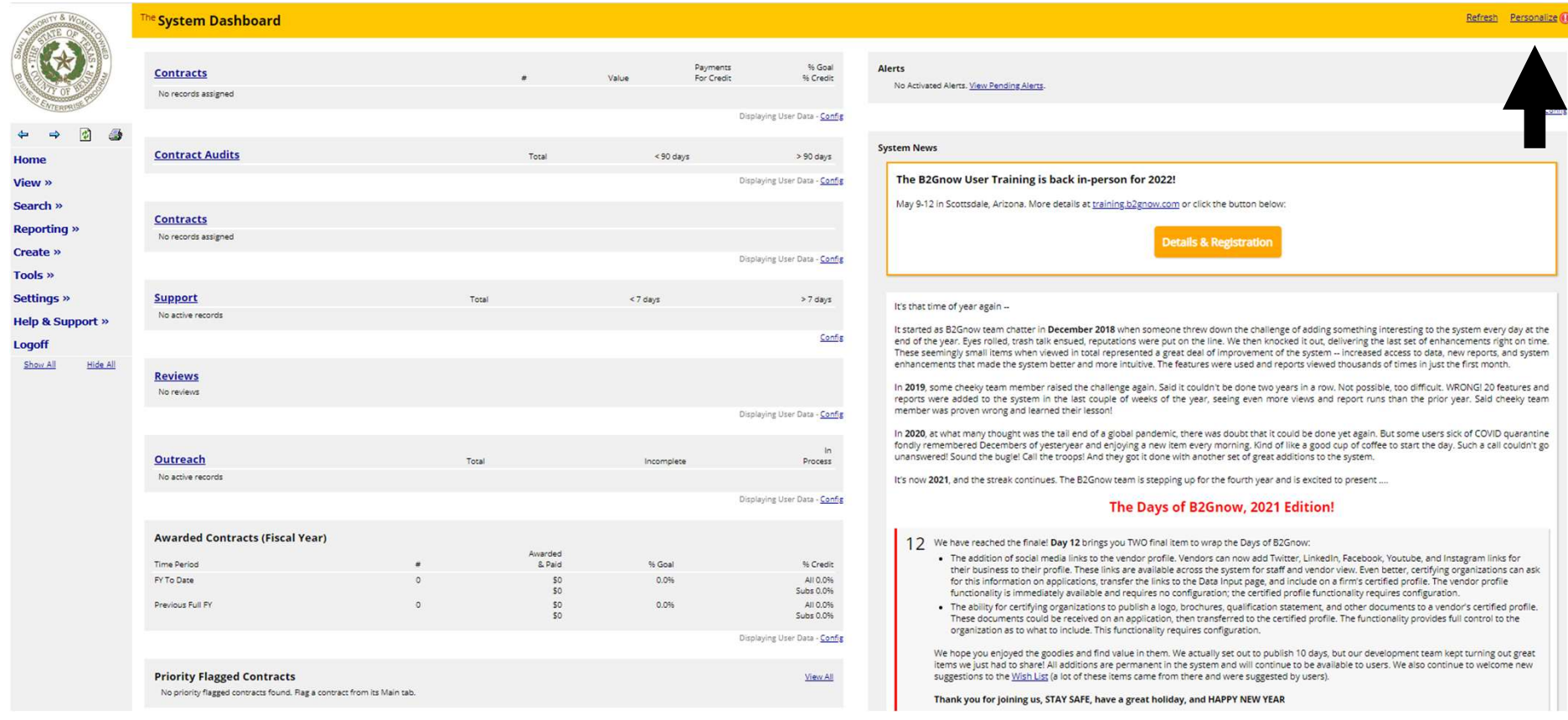

# View

#### Click View to access:

**SMALL** 

⇚

- Alerts
- Contracts
- Contract Audits
- Outreach Campaigns
- Events
- Vendor Lists
- PO Payments
- Support
- Messages

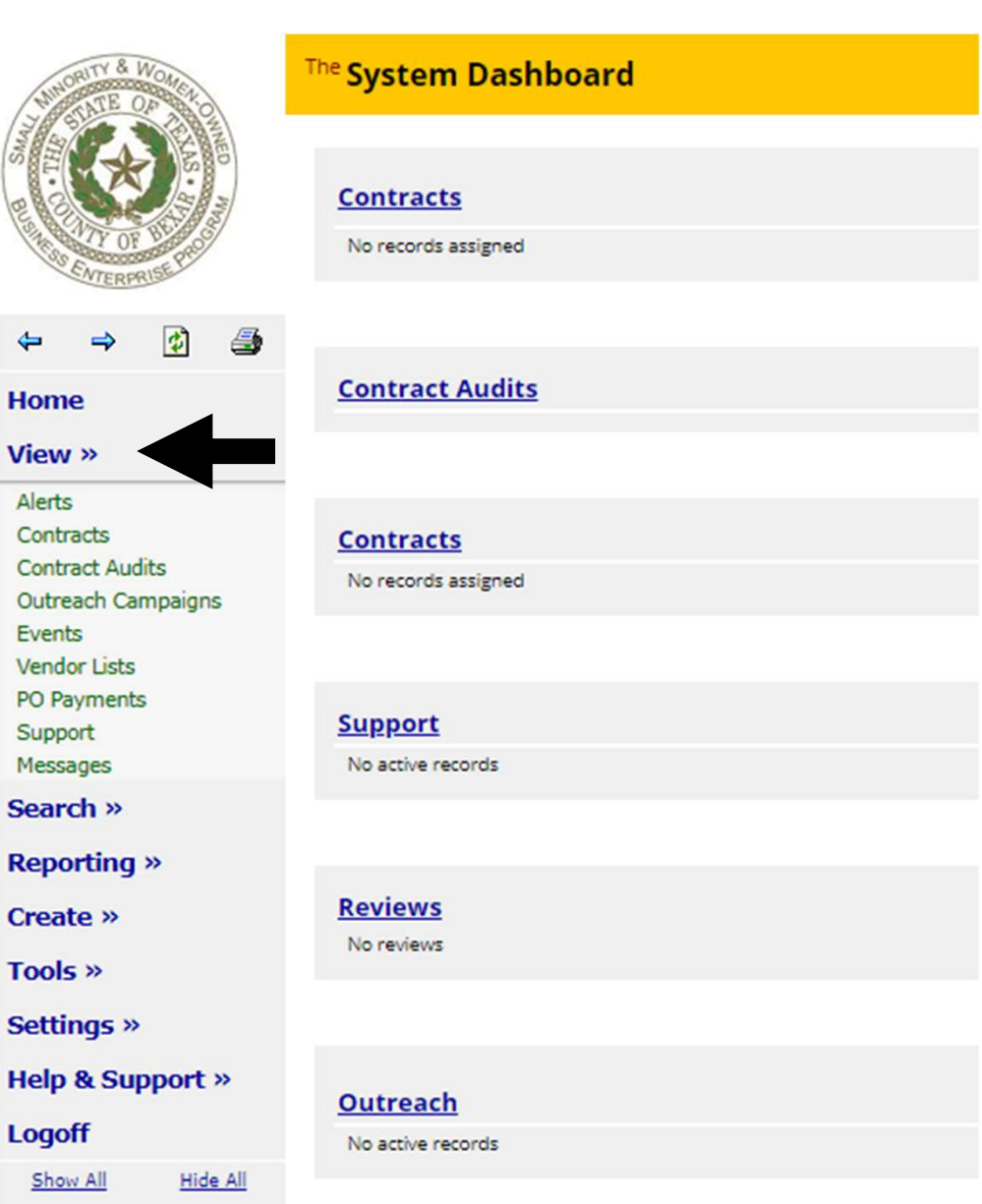

## Alerts

This feature allows you to access active and pending alerts.

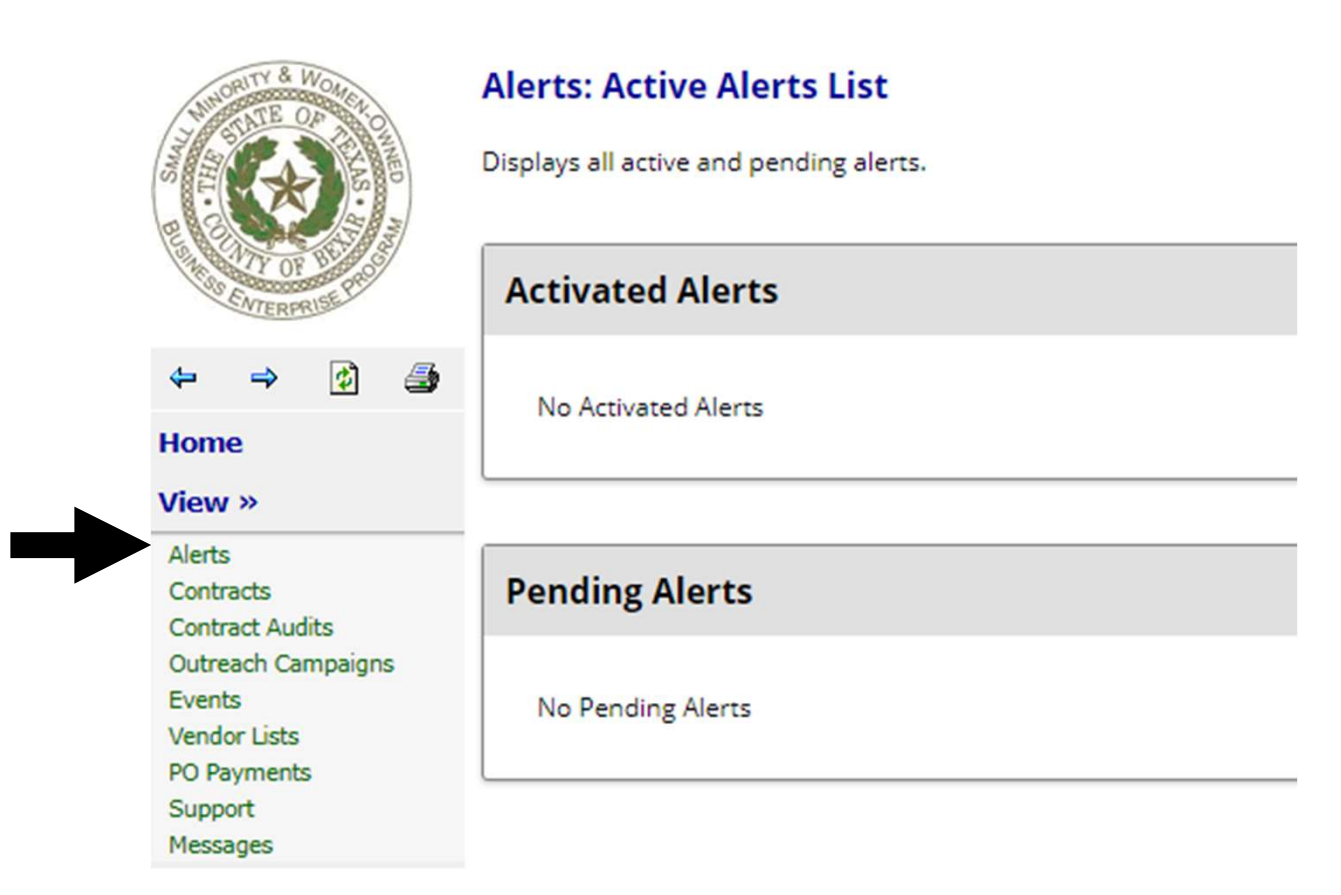

## Viewing Contracts

This function shows all active contracts currently in the system. You can also select to show only contracts assigned to you.

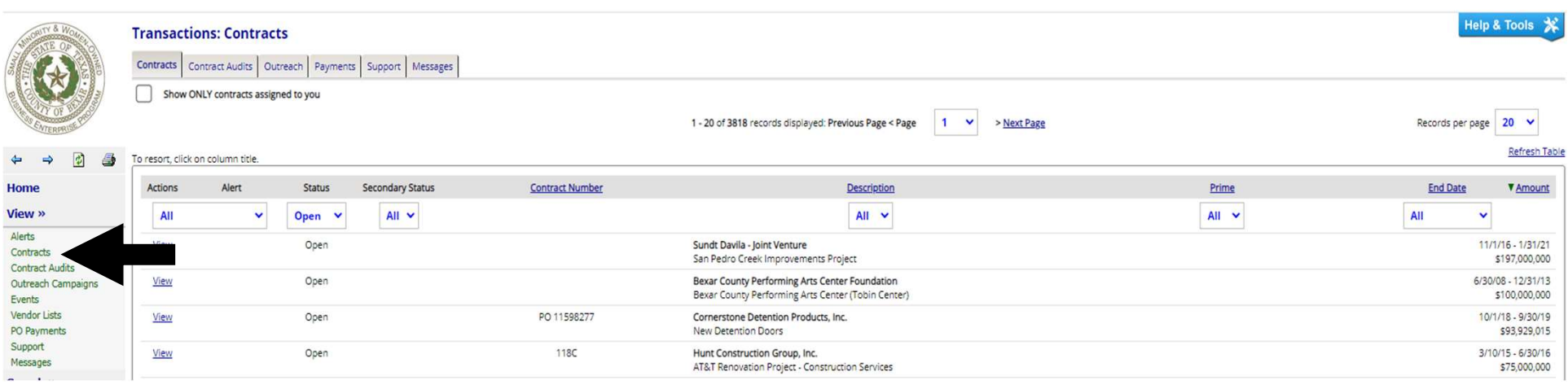

#### Contract Audits

Allows you to see audits that are complete and pending.

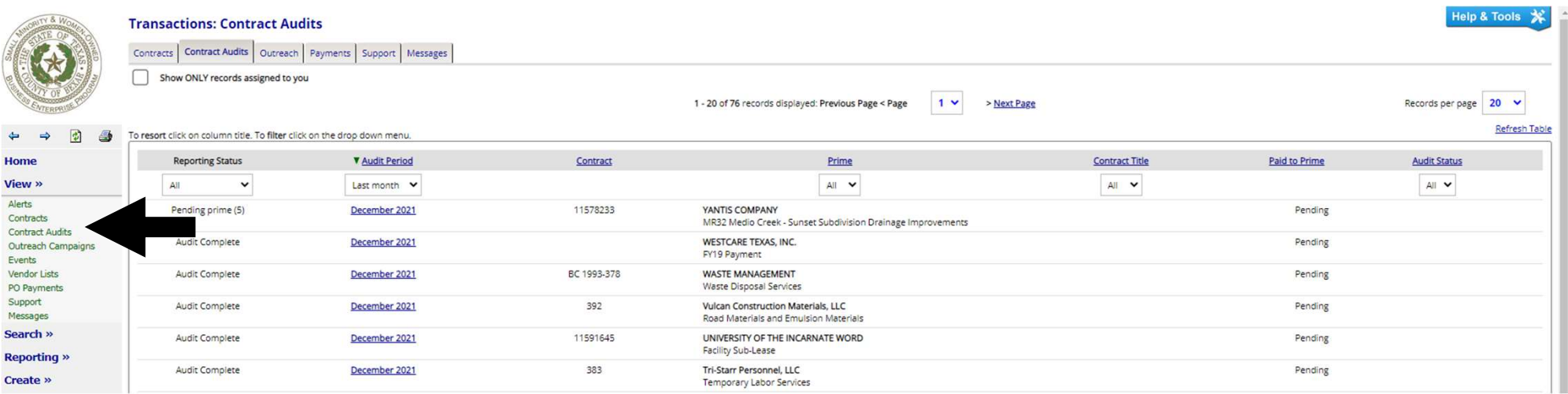

## Audit Summary

Click audit month/year to access audit summary. From here you can edit audit payment information on Prime and Subcontractors

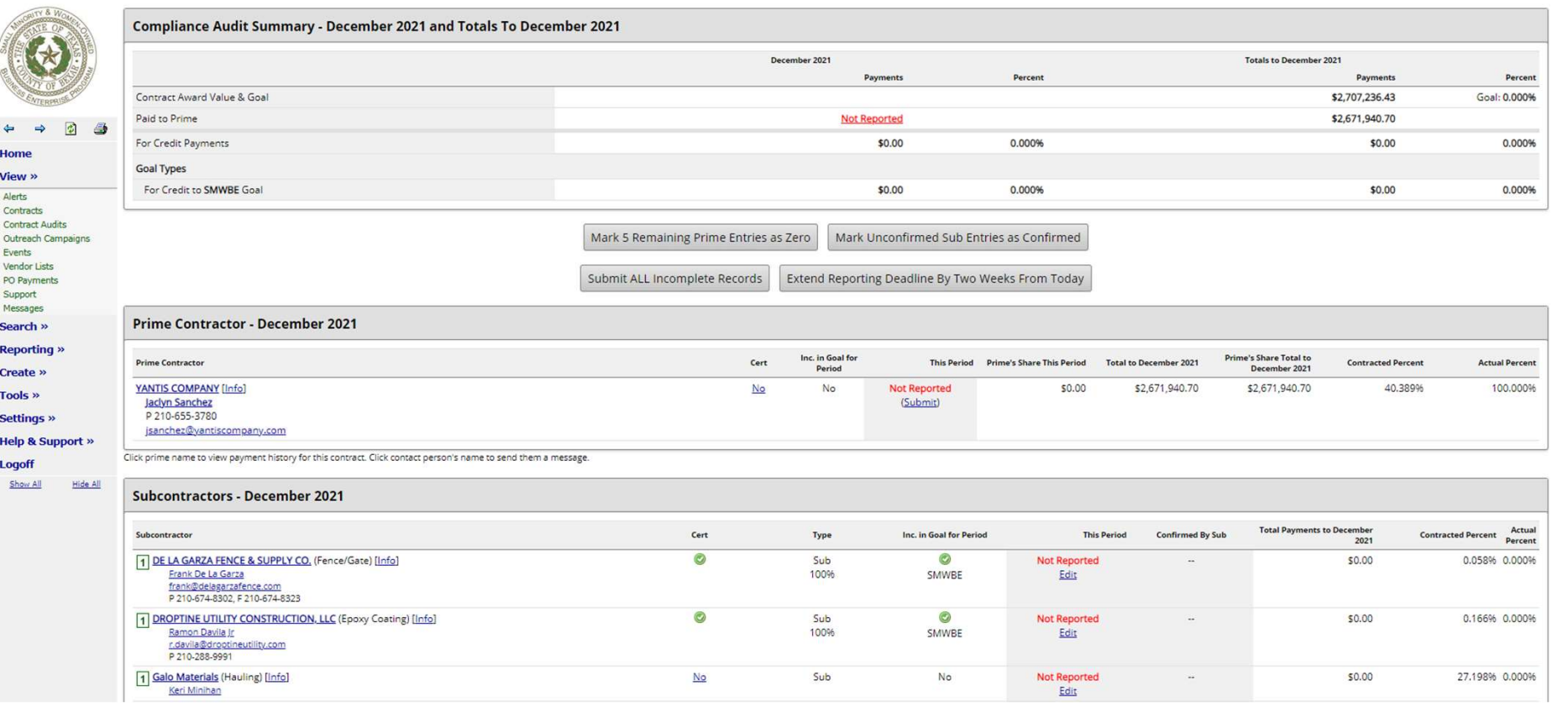

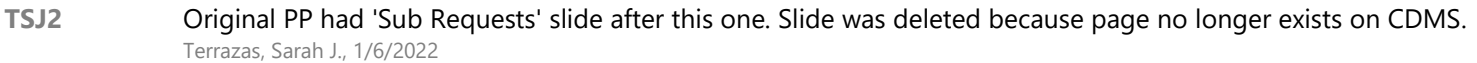

### Payments

Shows history of all payments made.

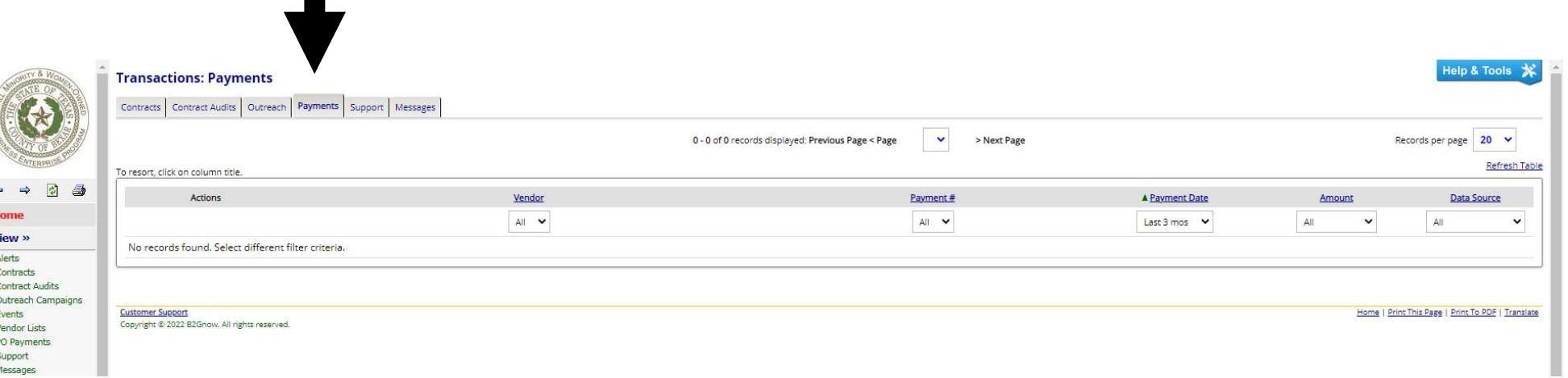

#### Messages

Search »

Check messages from vendors and buyers.

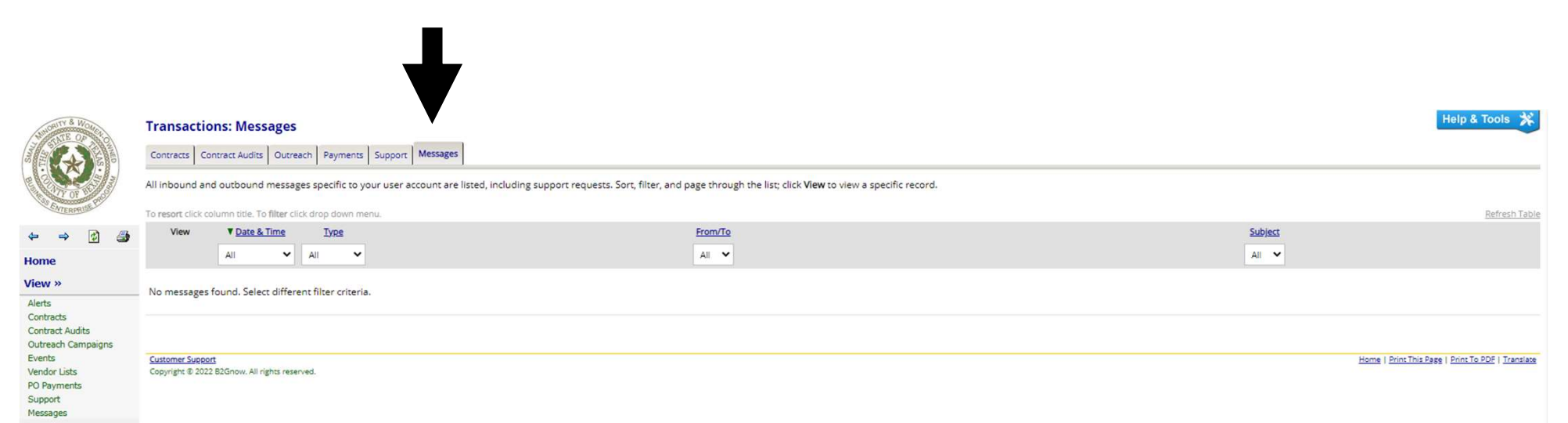

## Search

Allows you to search vendors, certified vendors, users, contracts, outreach campaigns, and PO payments.

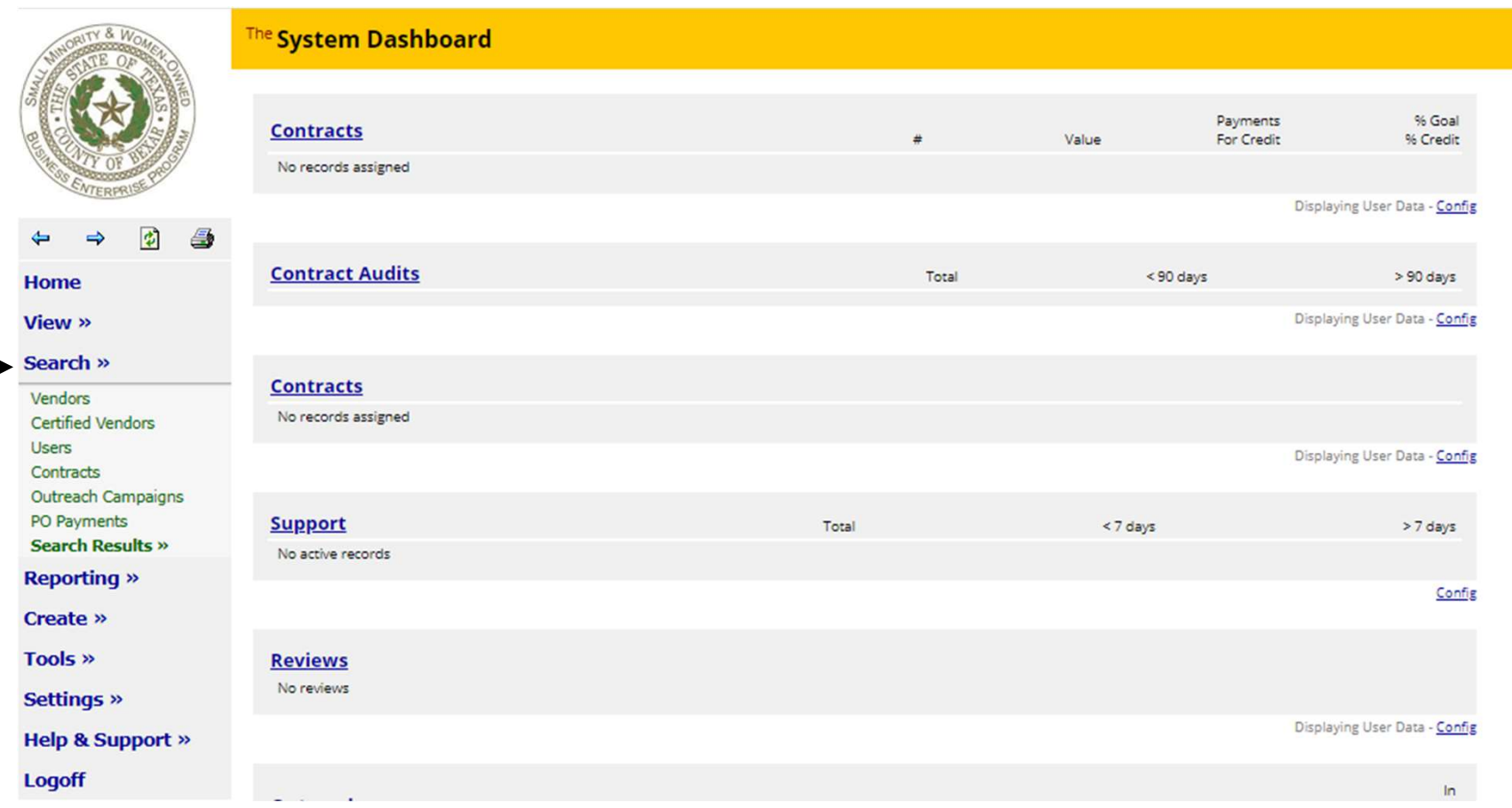

### Vendors

Here you can search vendors via search parameters. A current list of all certified vendors can be found by clicking 'Current Certified Directory'. Data sources are Bexar county vendor lists and other sources.

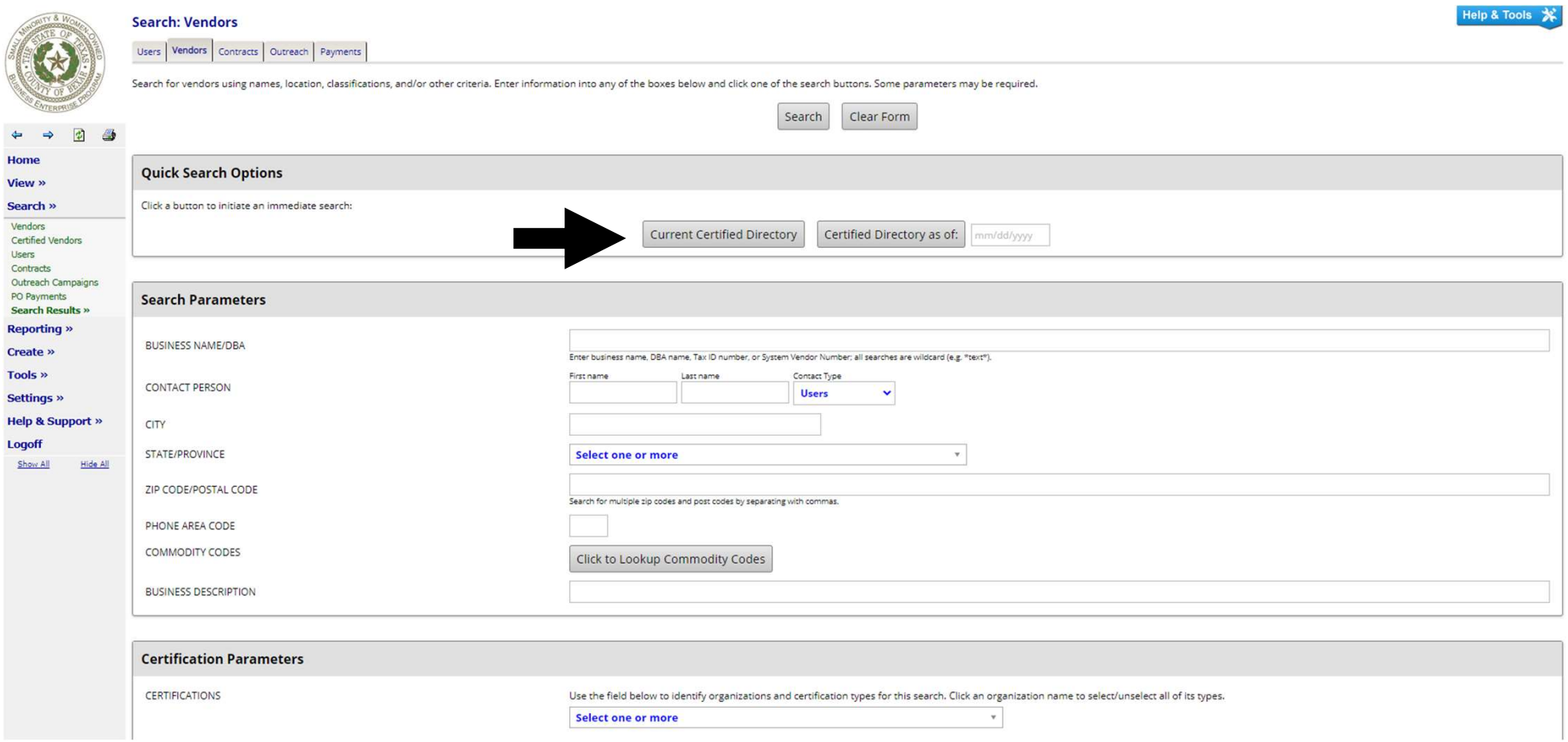

#### Vendors (cont.)

Find specific vendors by typing in vendor name and clicking 'Search' at the bottom of the page.

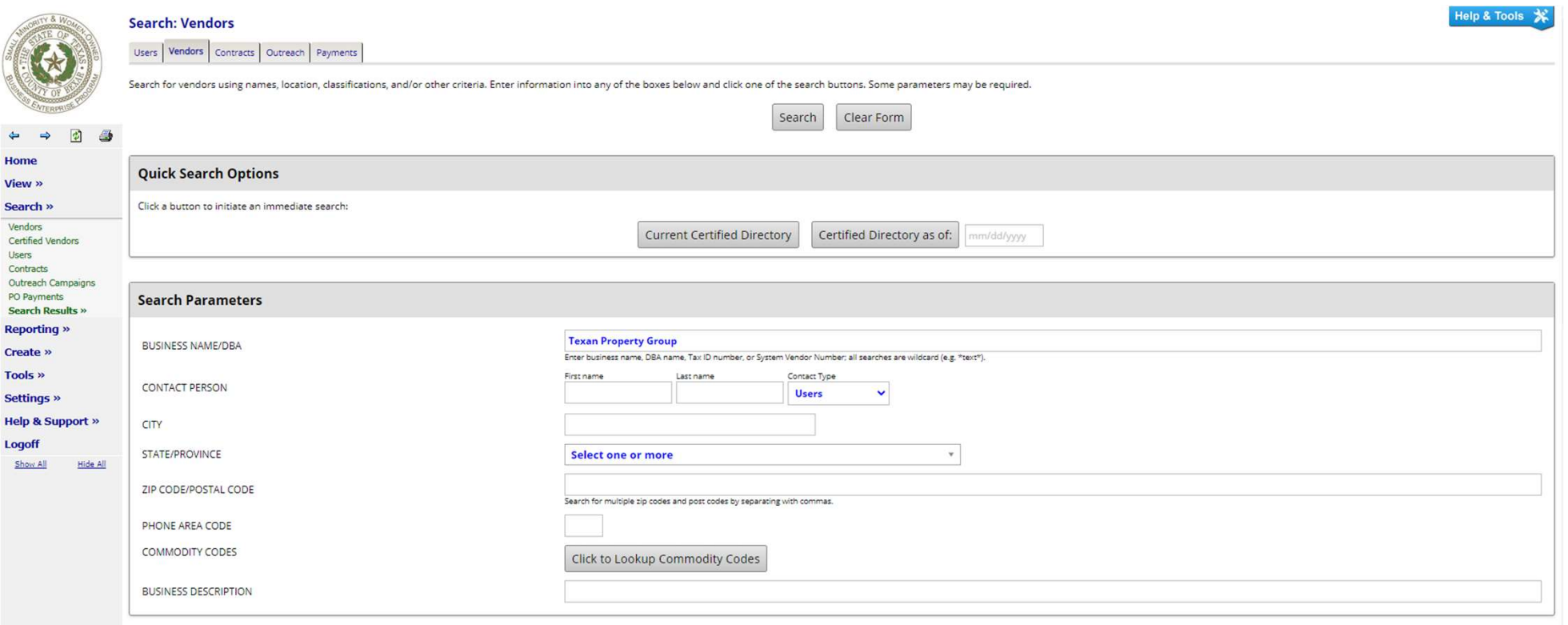

### Vendors (cont.)

To access your vendor's certifications click 'Go To…' and select 'Certifications'.

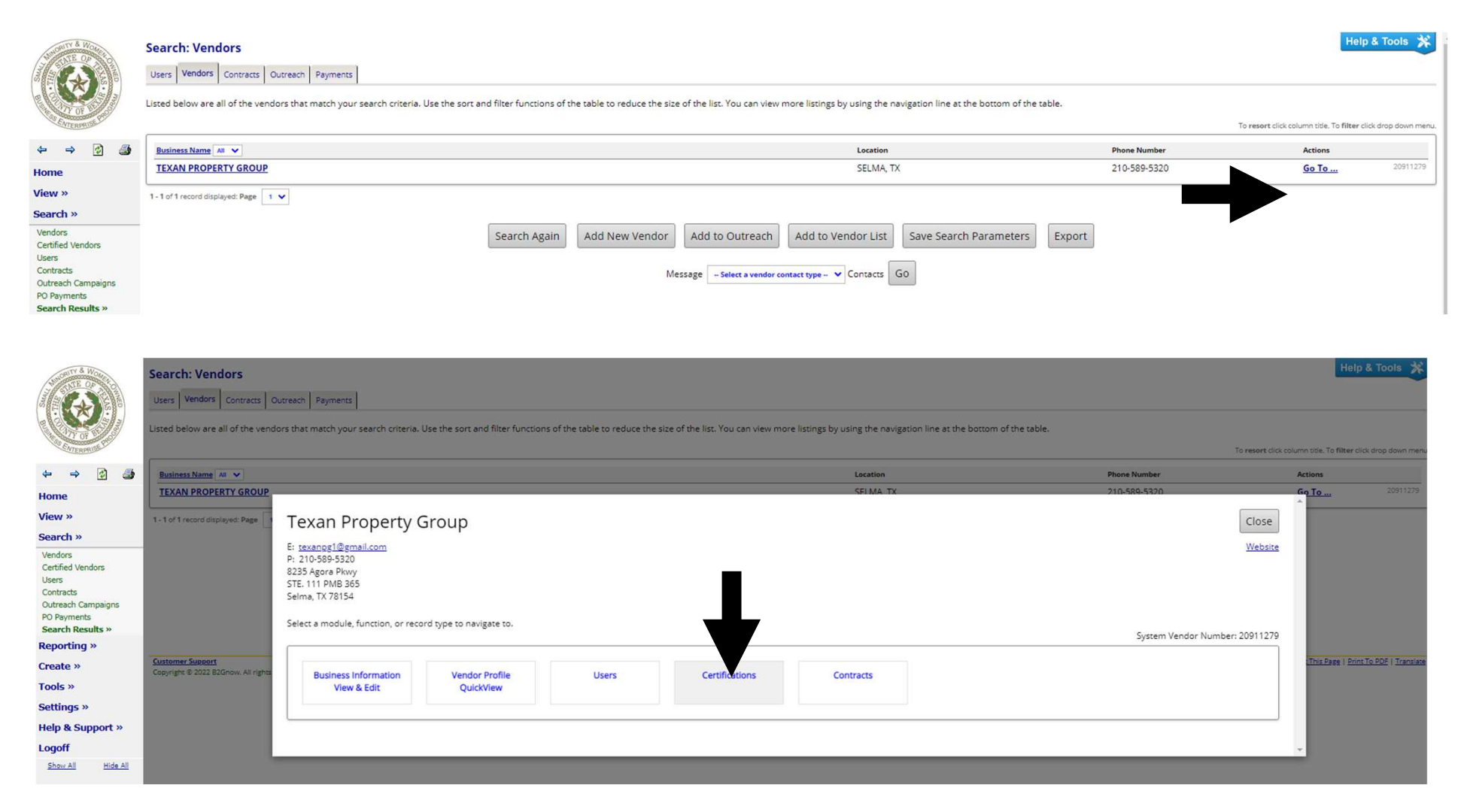

## Search Users

Type in name of vendor you want to find and select a user type. User types are Staff, Buyers, and Vendors.

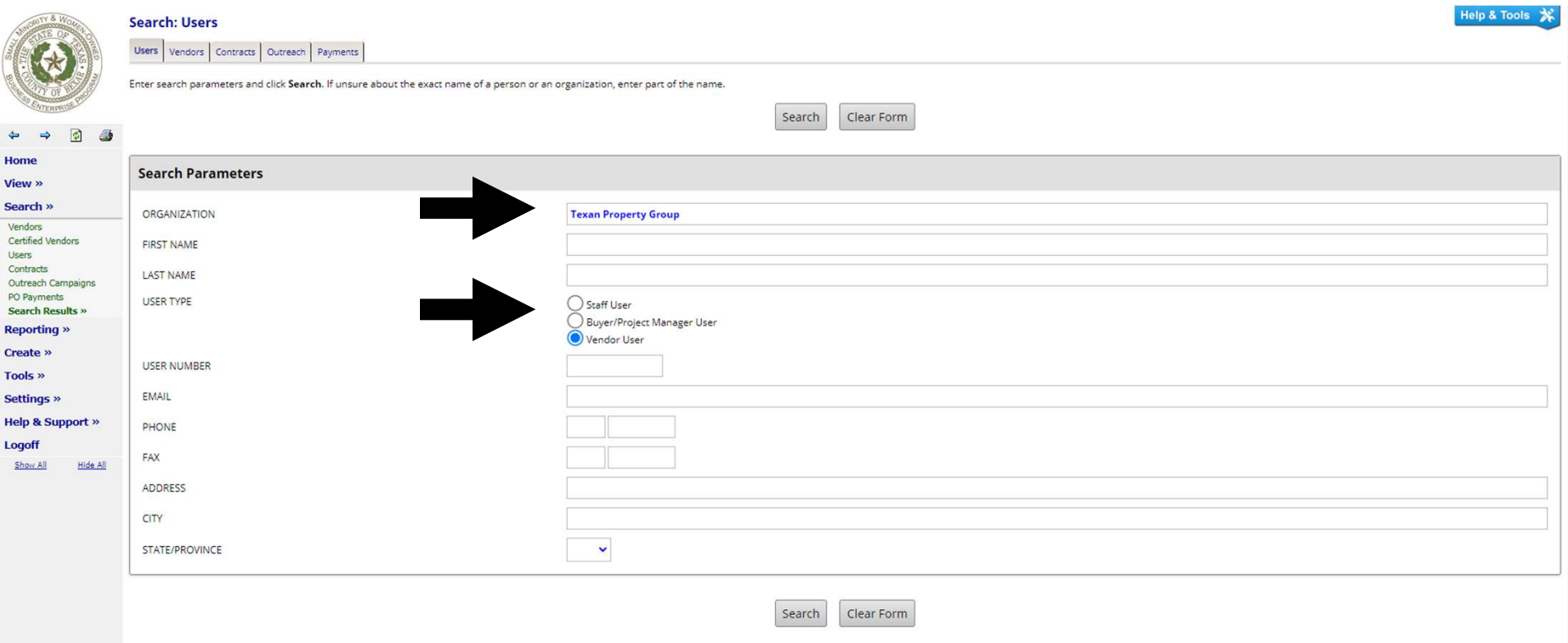

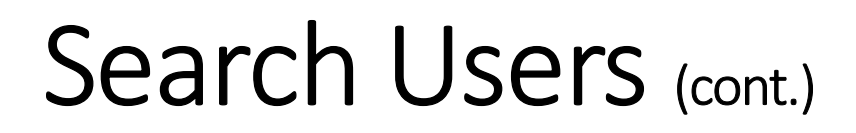

Search will prompt a comprehensive list of users that meet requested criteria

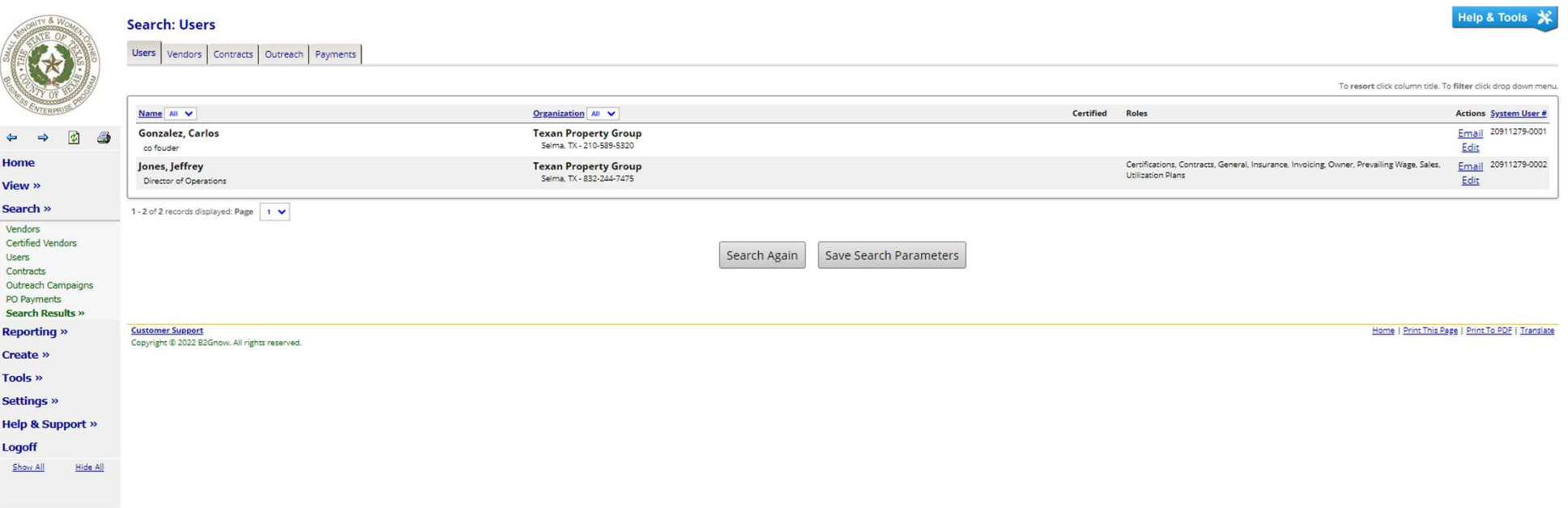

### Search Contracts

Search a specific name of a contract that includes a word or phrase

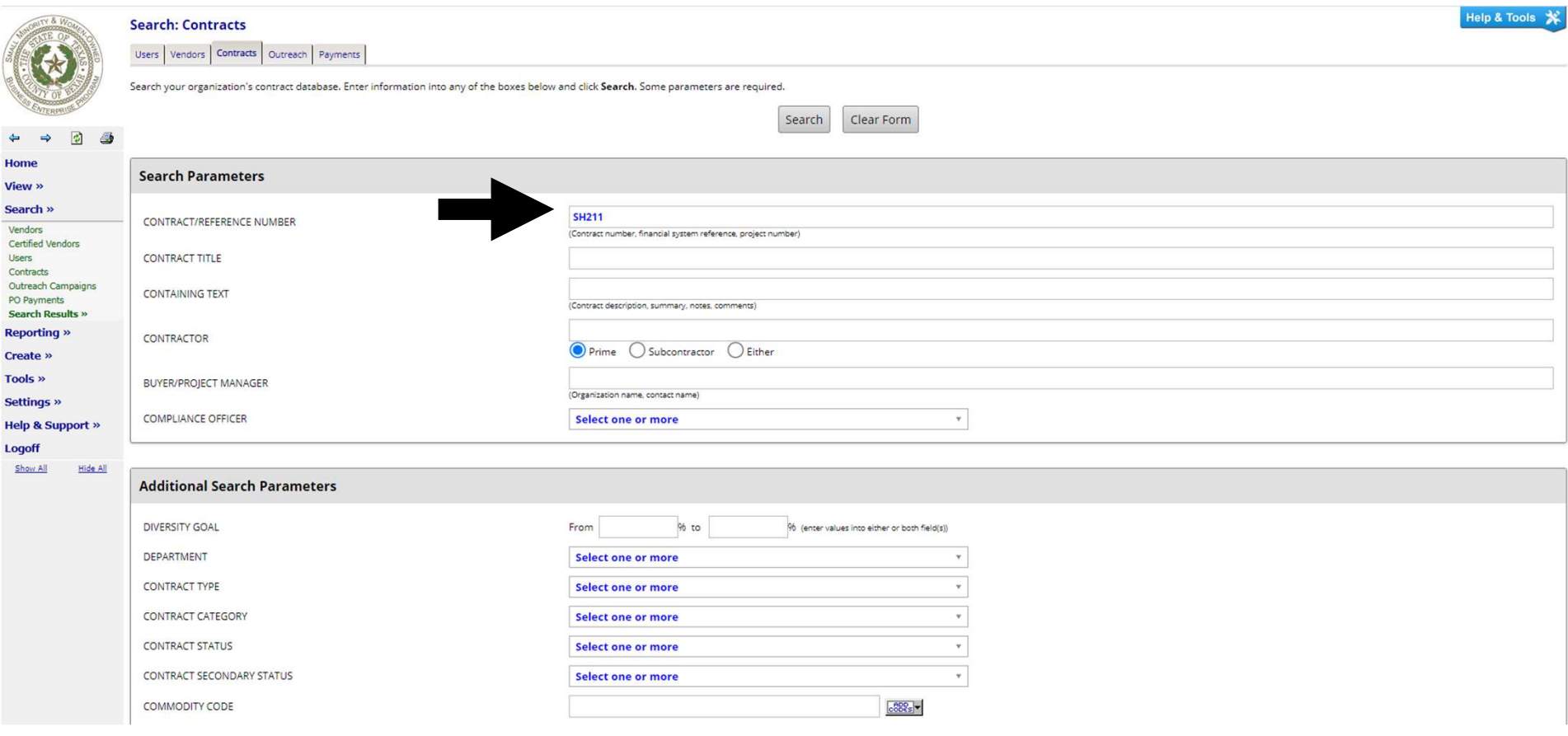

### Search Contracts (cont.)

If the contract title you are looking for does not appear, press 'Search Again' to expand search parameters

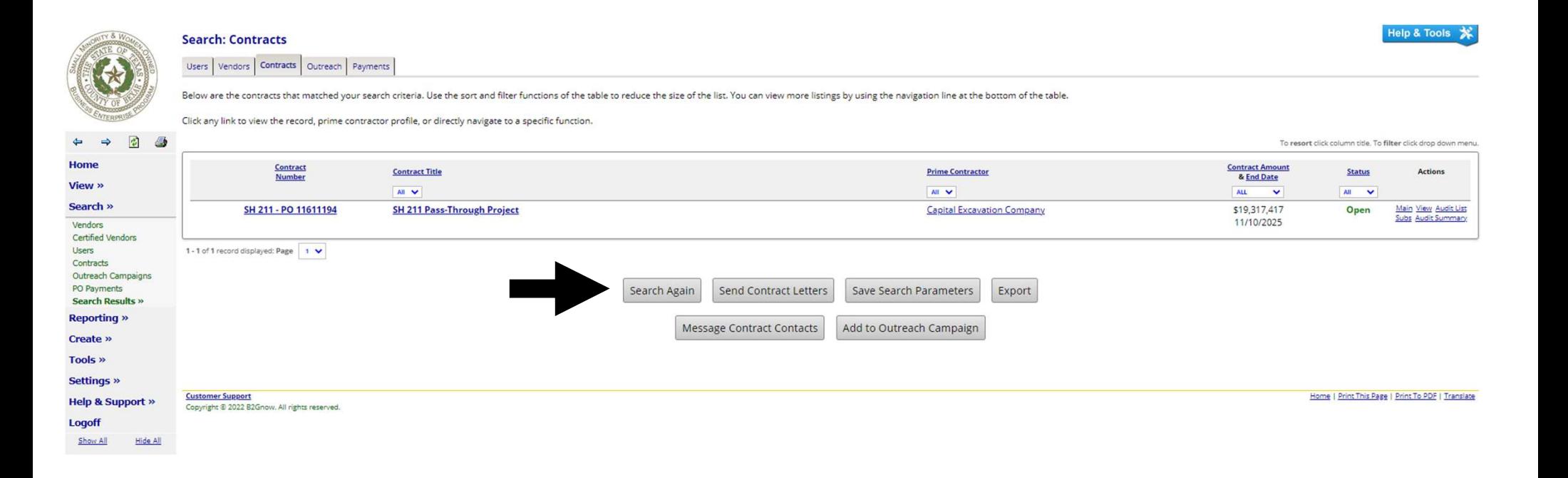

## Reporting Tools

#### This function is used for running and viewing reports

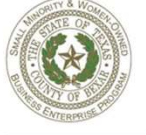

Hon View Sear Rep Rece Full I View Sche

Powe

**Help & Support »** Logoff Show All

Hide All

**Reporting Tools: Recent & Favorite Reports** 

Recent & Favorite Reports Full Report List Report Output Scheduled Reports Saved Reports Power BI Reporting Ad-Hoc Reporting

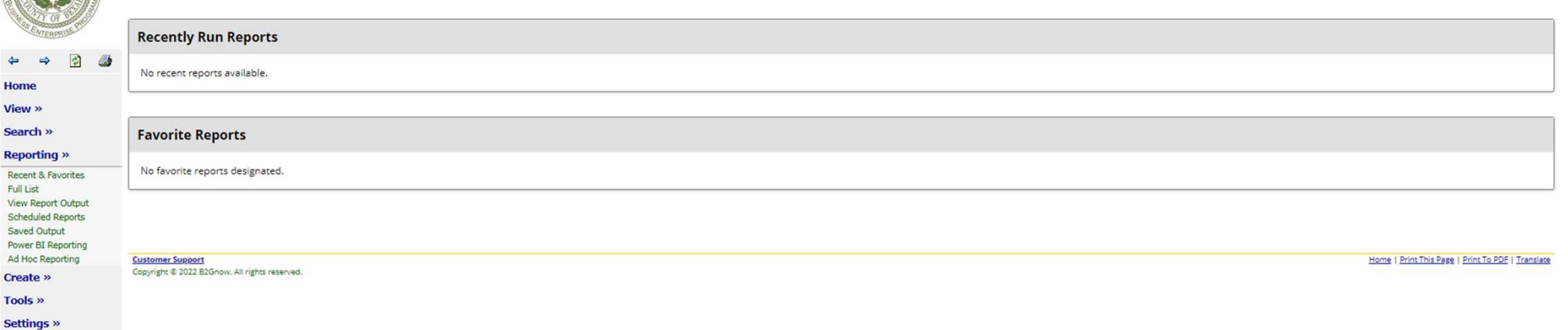

Help & Tools \*

#### Displays most recently run reports. Click on link to view the report parameters

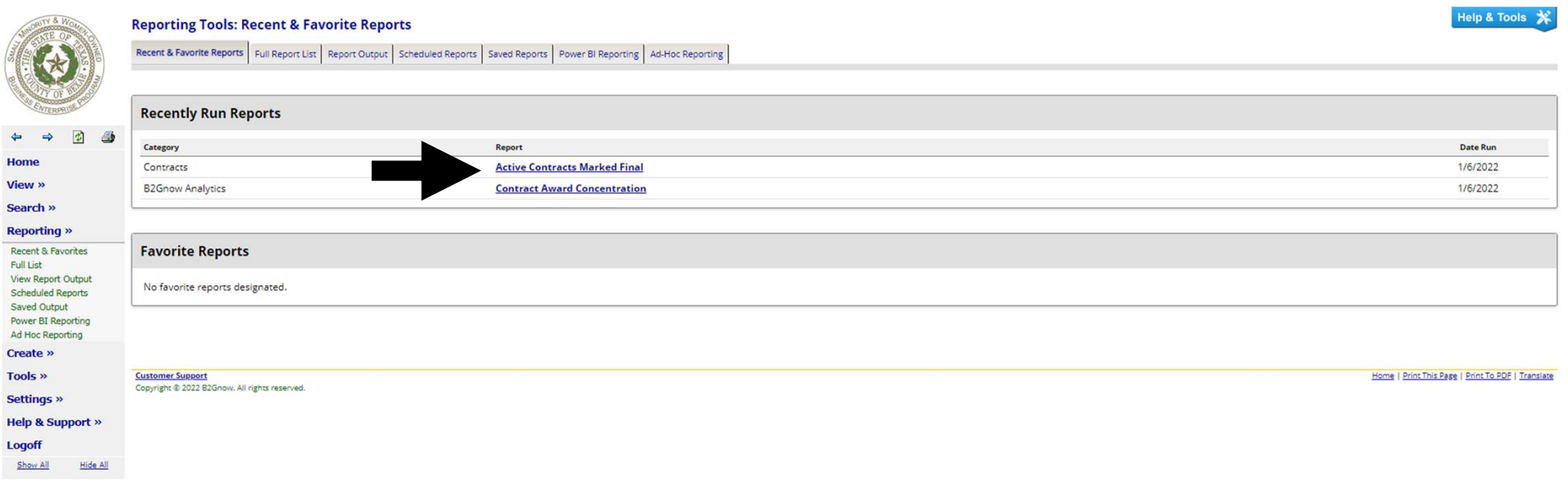

Input start and end date for report then click 'View Report'

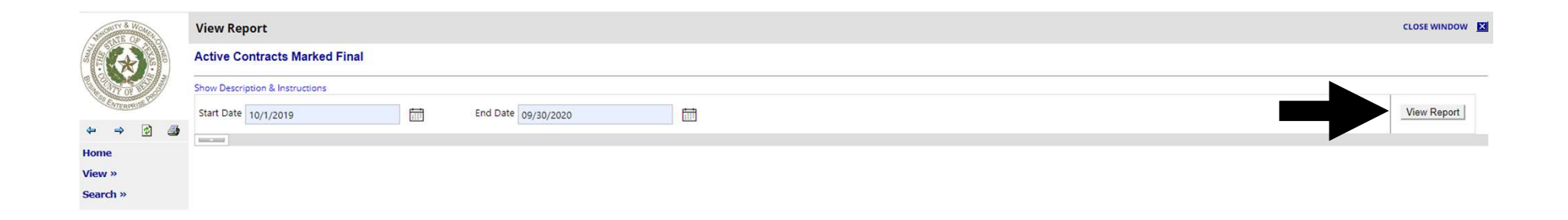

Report will populate for selected dates. Here you can see start and end dates, contract status, contract type and more.

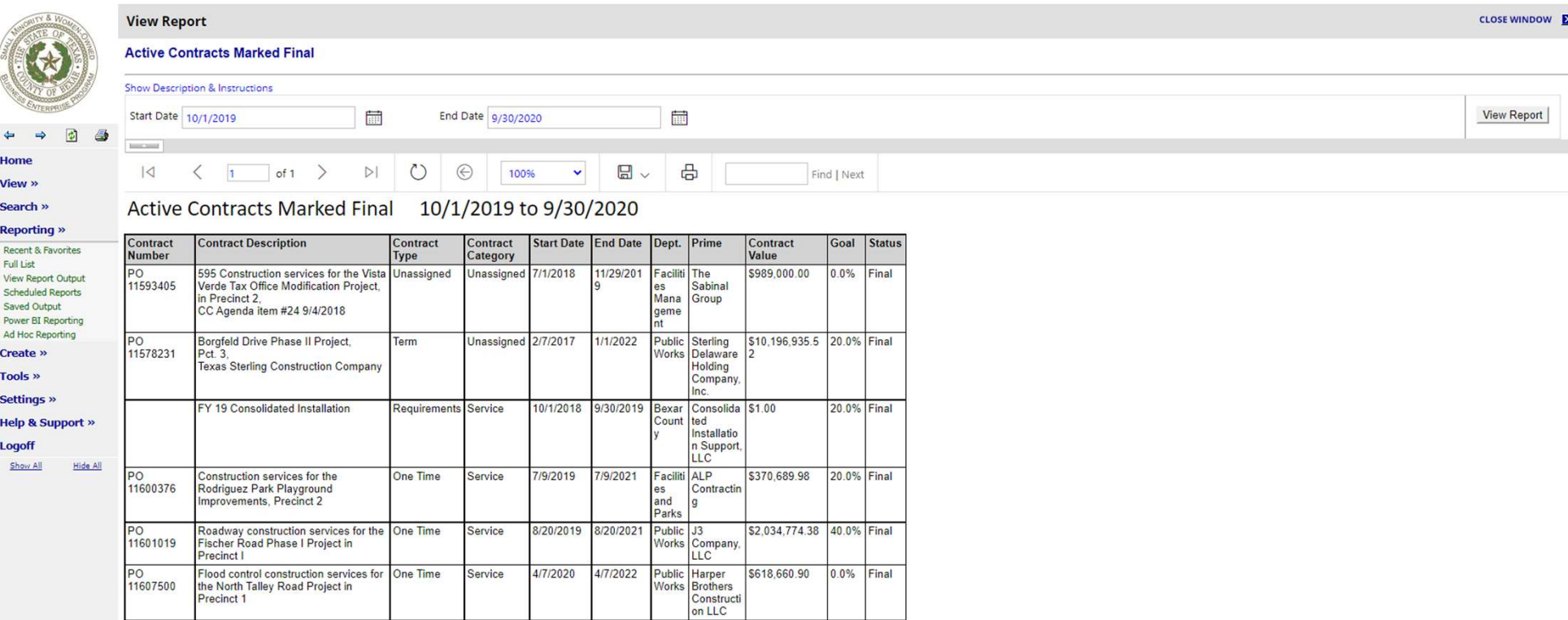

You can export the report as a PDF, CSV, or Excel spreadsheet.

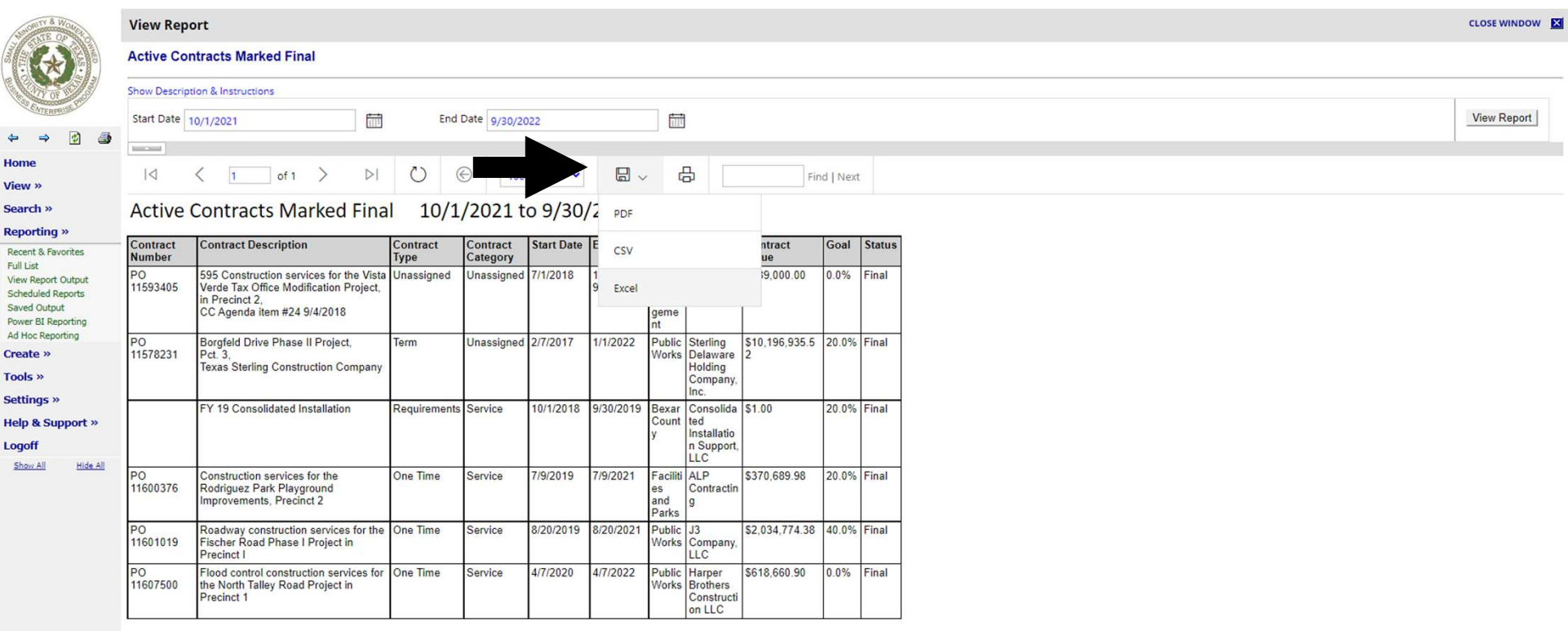

#### Example of contract that includes Prime payments and participation in Excel format

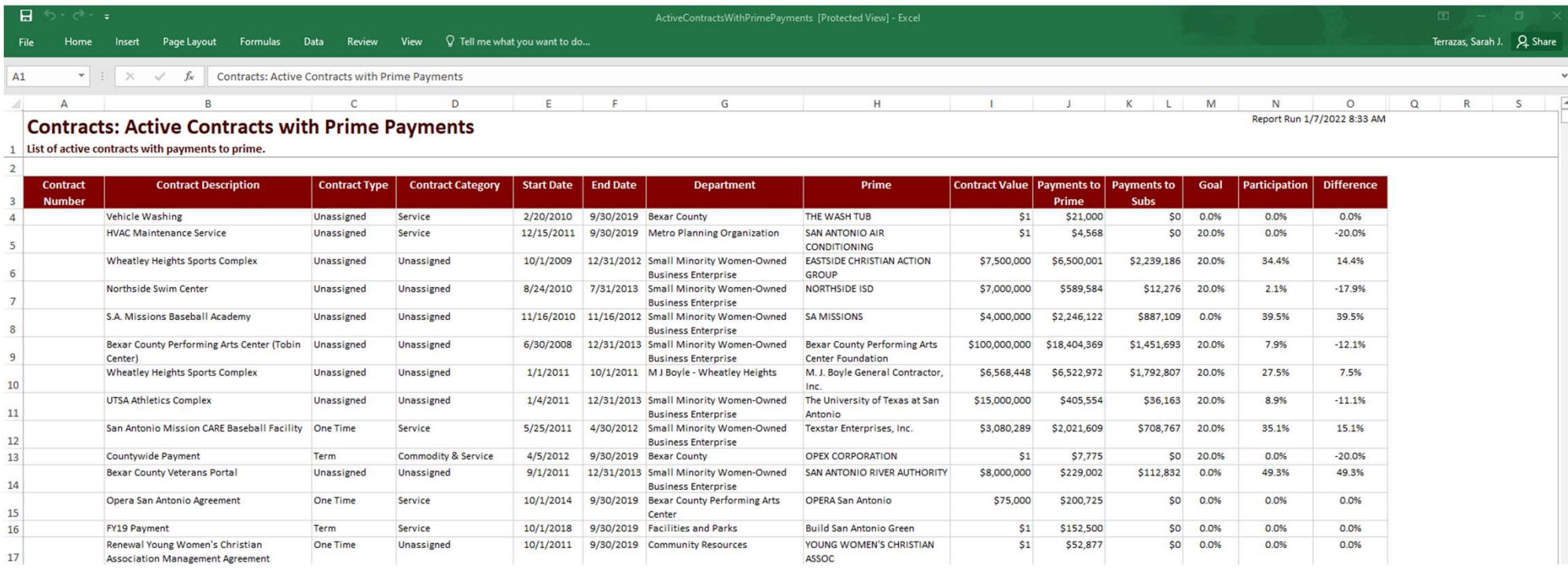

Click 'All Categories' to access a listing of report categories. Reports used frequently can be saved using the 'Add to Favorites' link

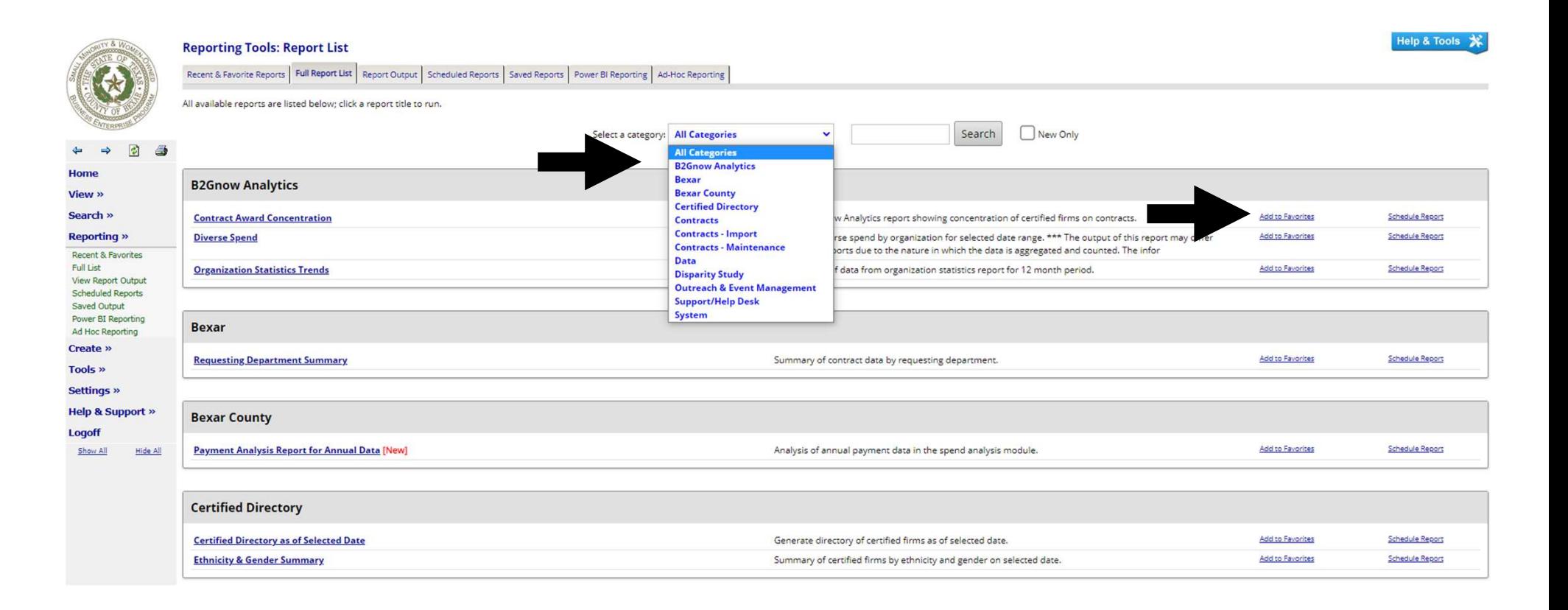

### Create

This feature is used for creating new:

- Vendors
- Contracts
- Outreach
- Events
- Vendor Lists
- Support
- Messages

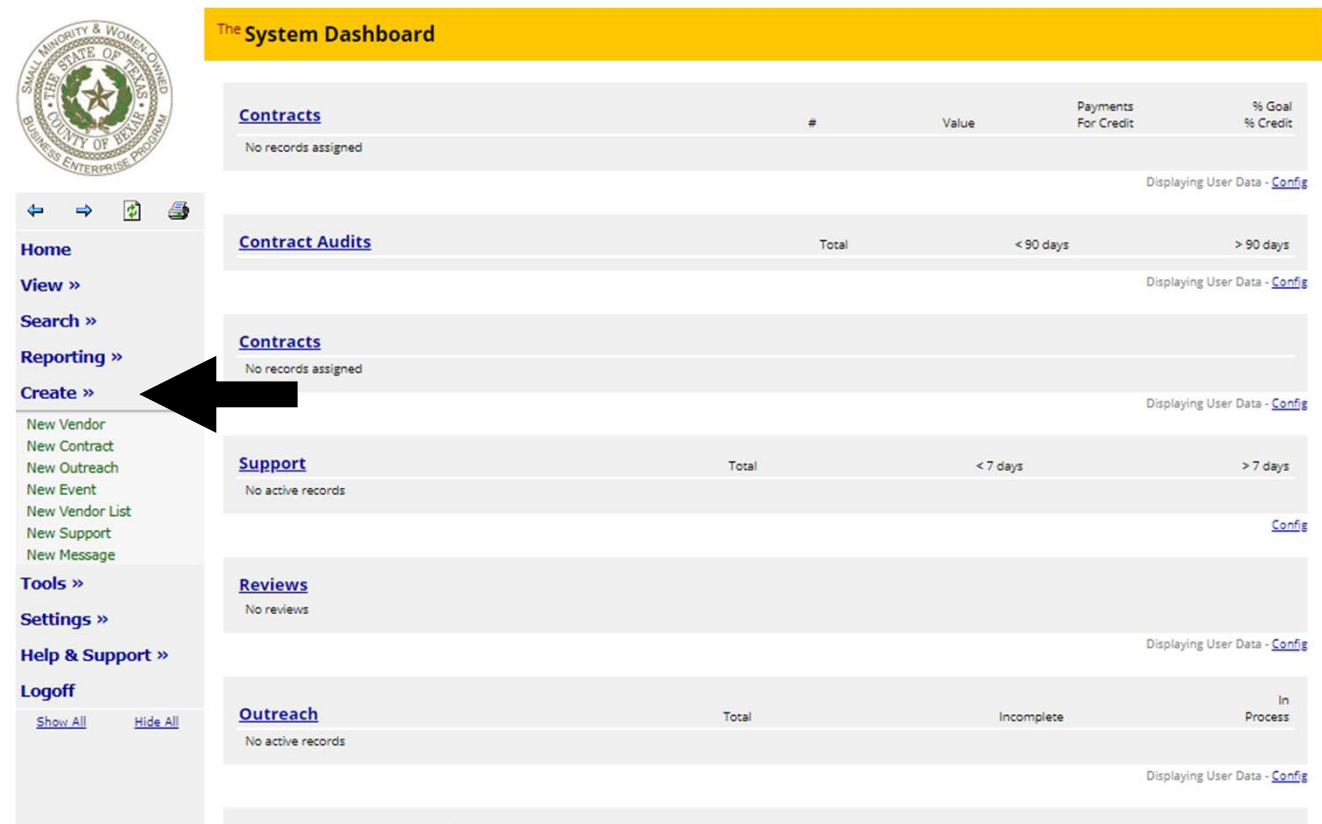

## Creating a New Vendor

Here you can create a new vendor if your vendor isn't found in the database.

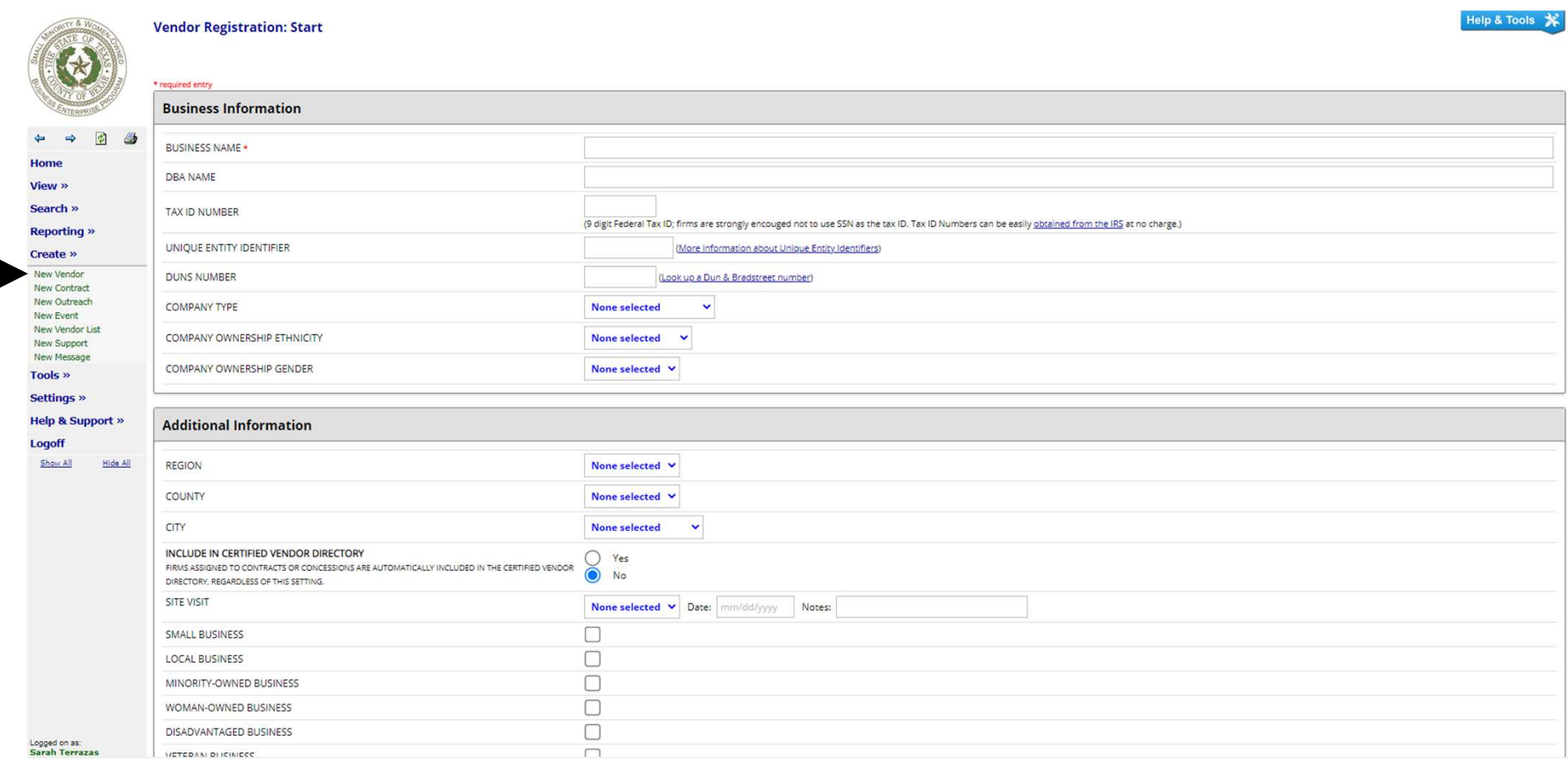

## Creating a New Contract

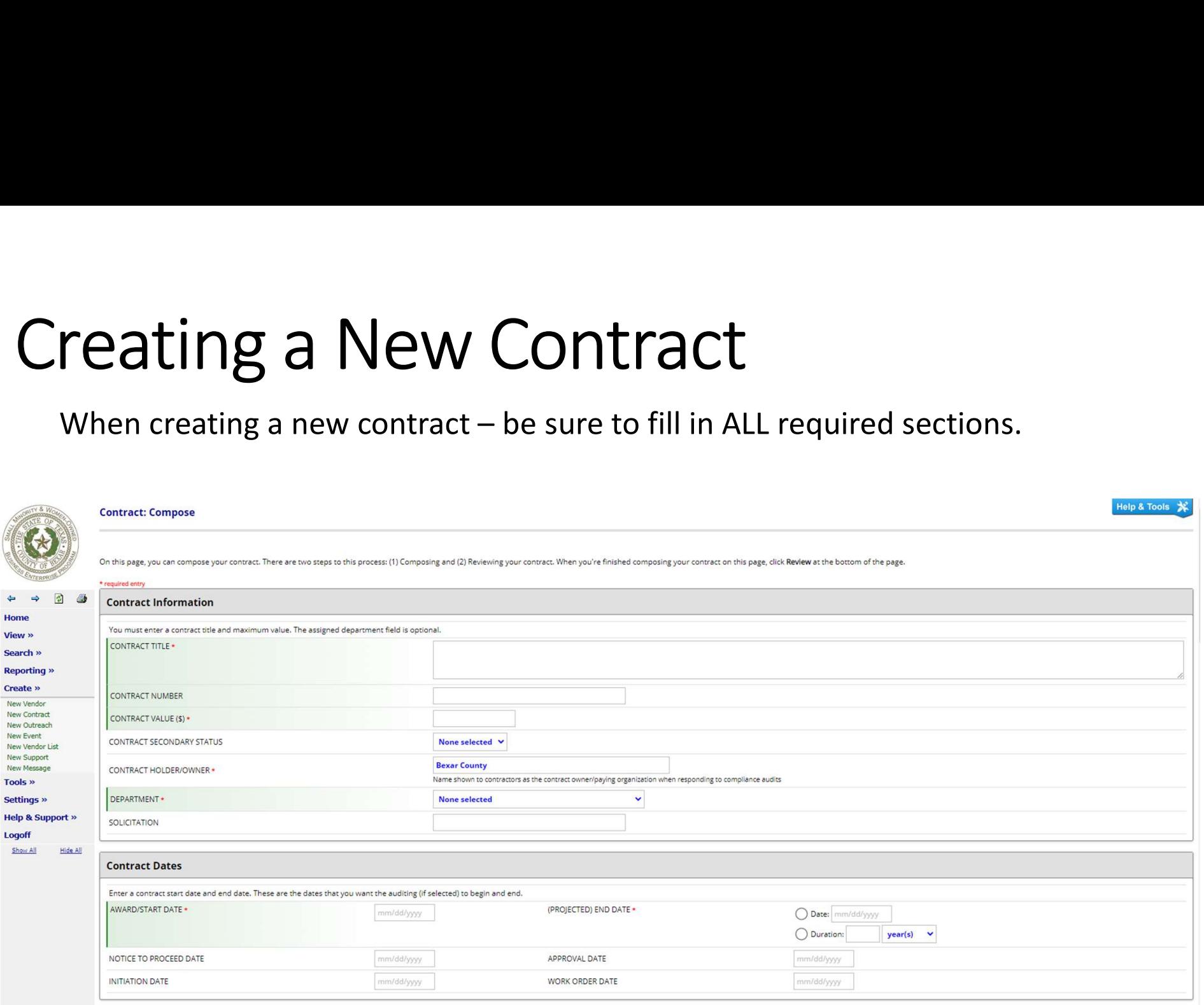

Enter prime information (information for organization and contact person).

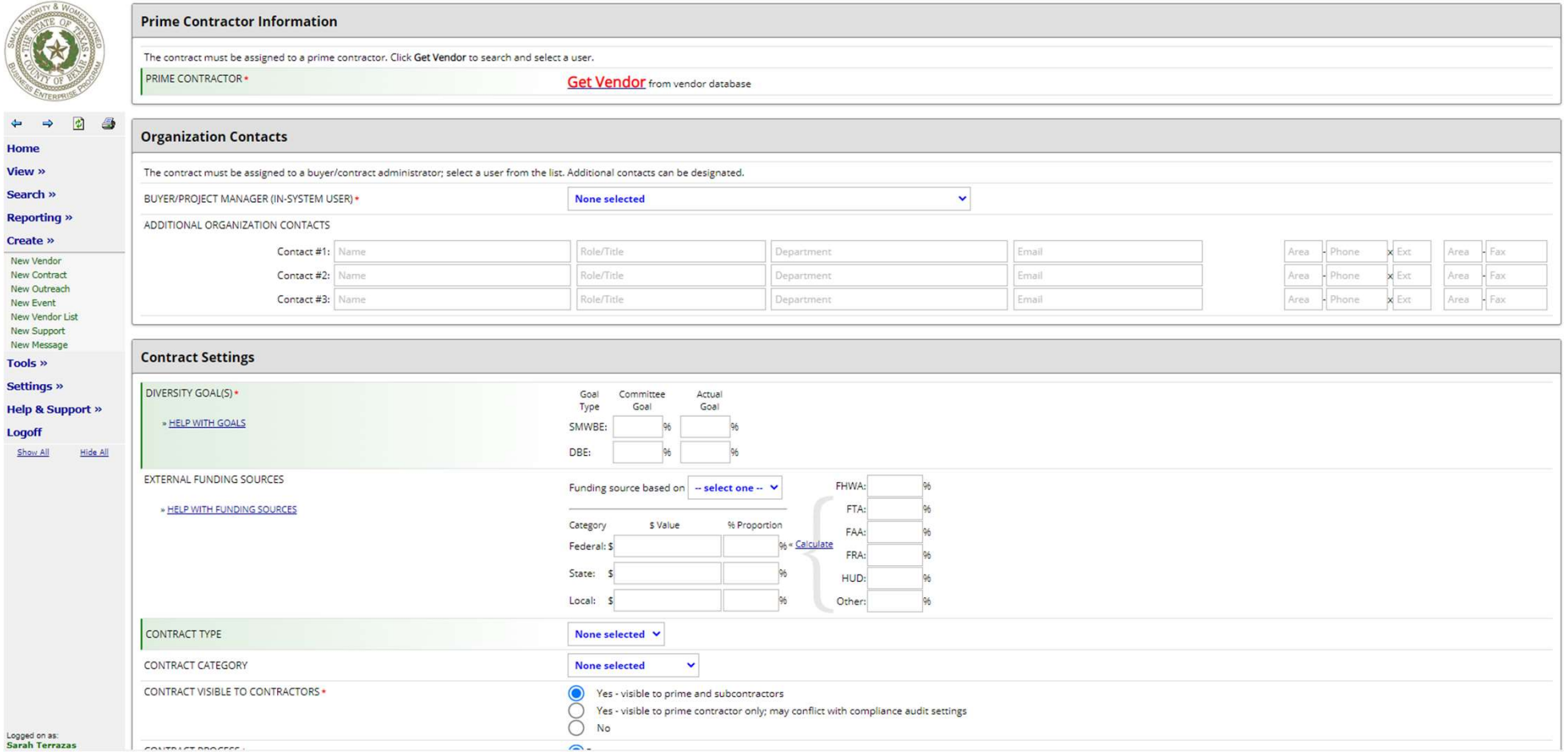

Enter SMWBE/DBE goal. If there is no goal, enter "0" for goal. Attach files if required and enter compliance offer.

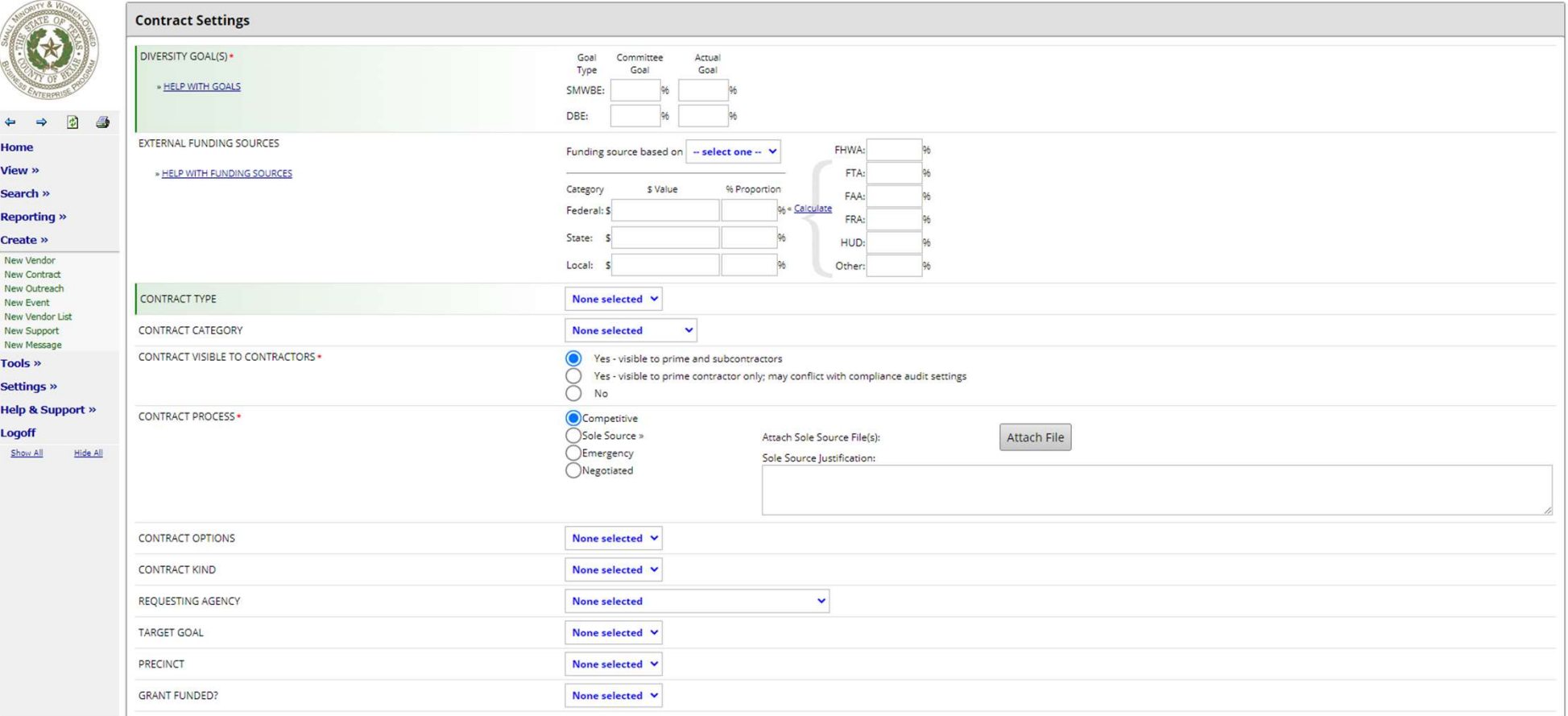

Audits can be created or set to default

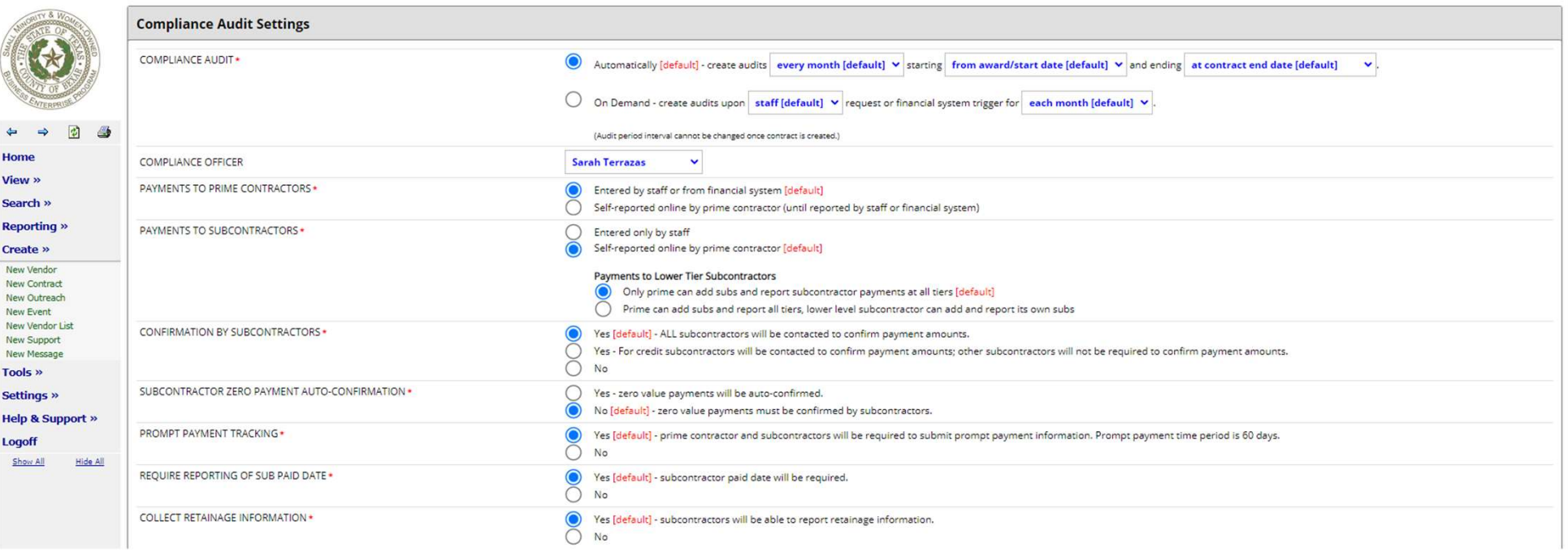

Here you can add commodity codes and contract notes. Documents pertaining to the contract can be uploaded under 'Contract Files'.

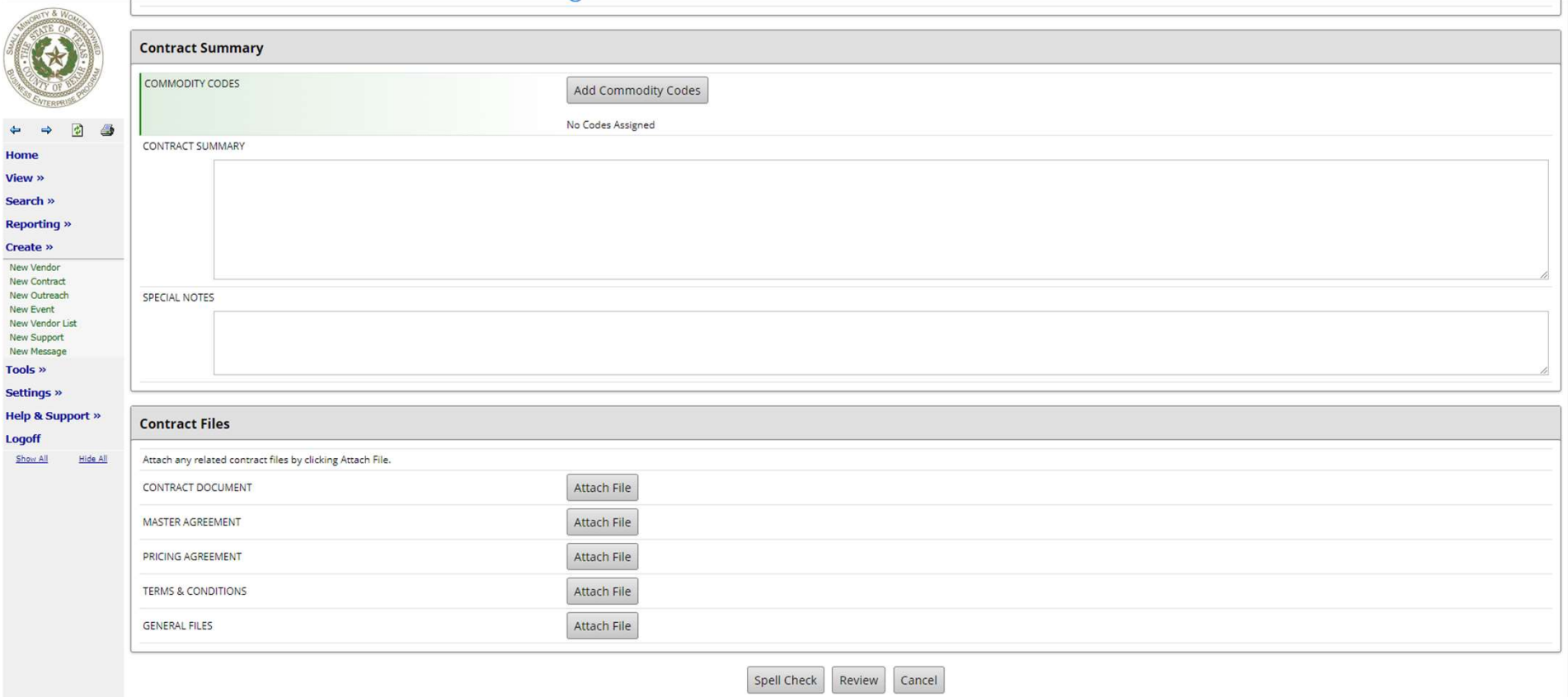

View completed contract by clicking 'Review'.

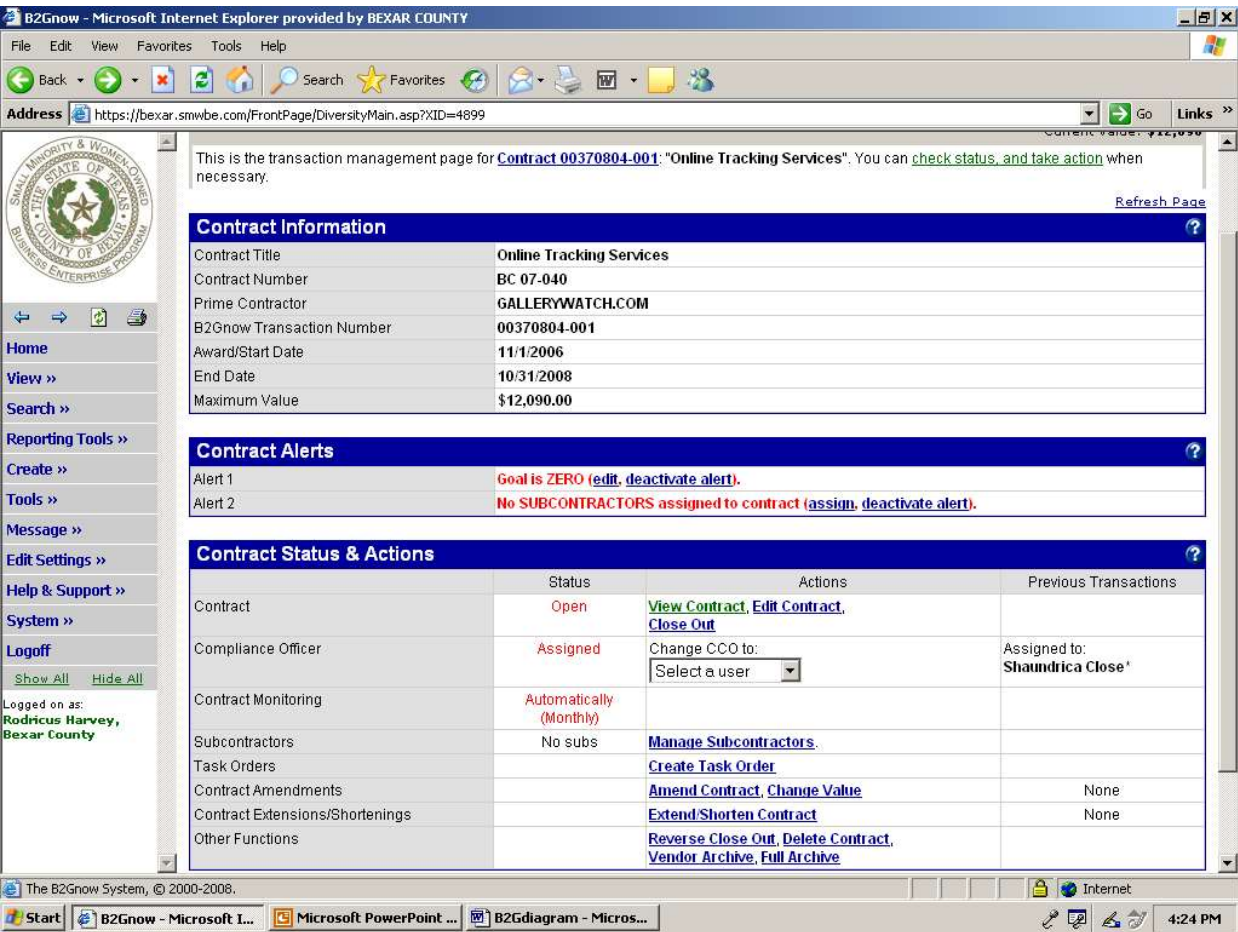

# Creating in Full View

Scroll down to view entire contract and verify that all contract information is correct. If necessary edit contract information for errors.

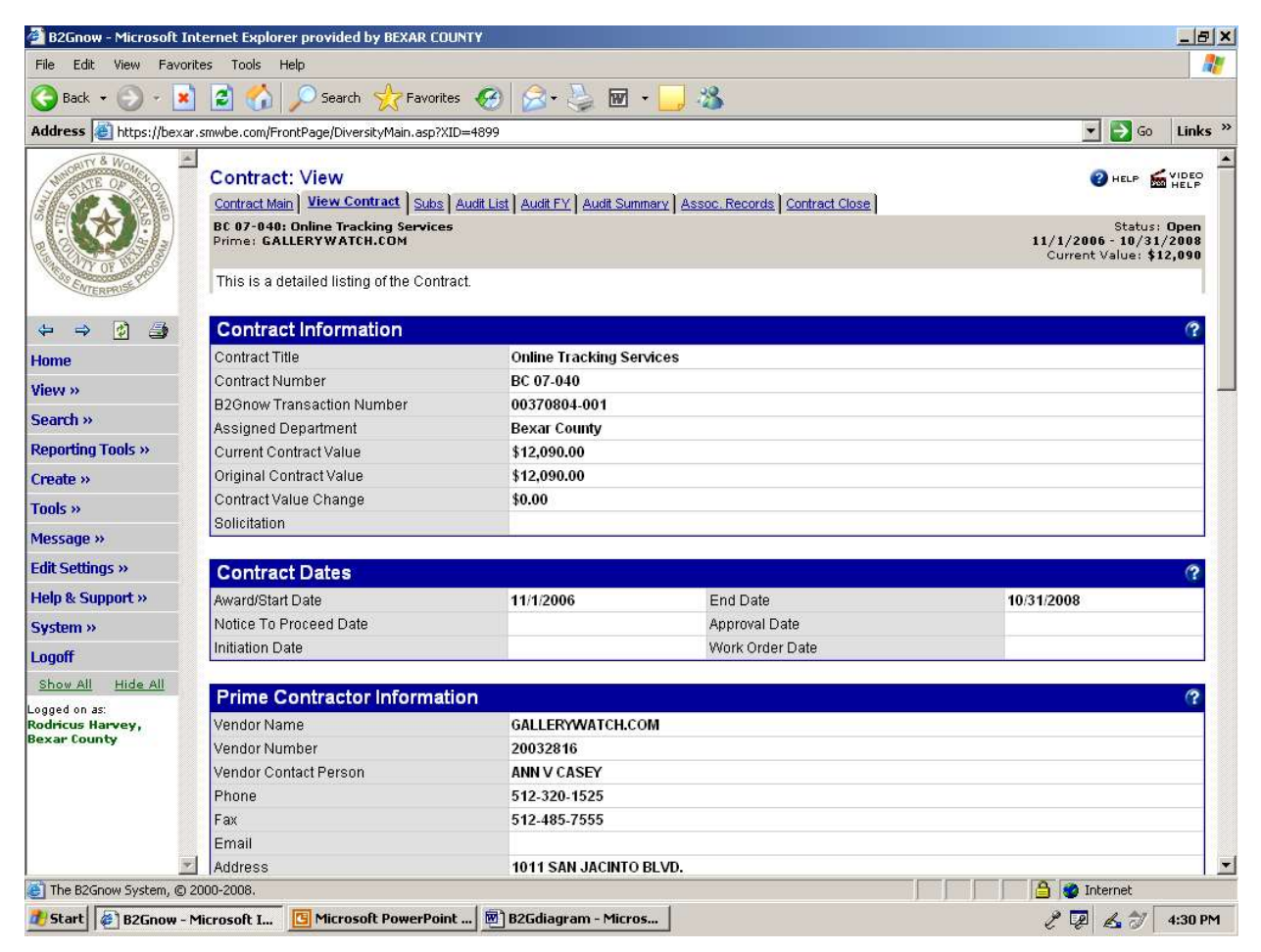

#### Contact Support

Send a message to support using the 'Help & Support' dropdown.

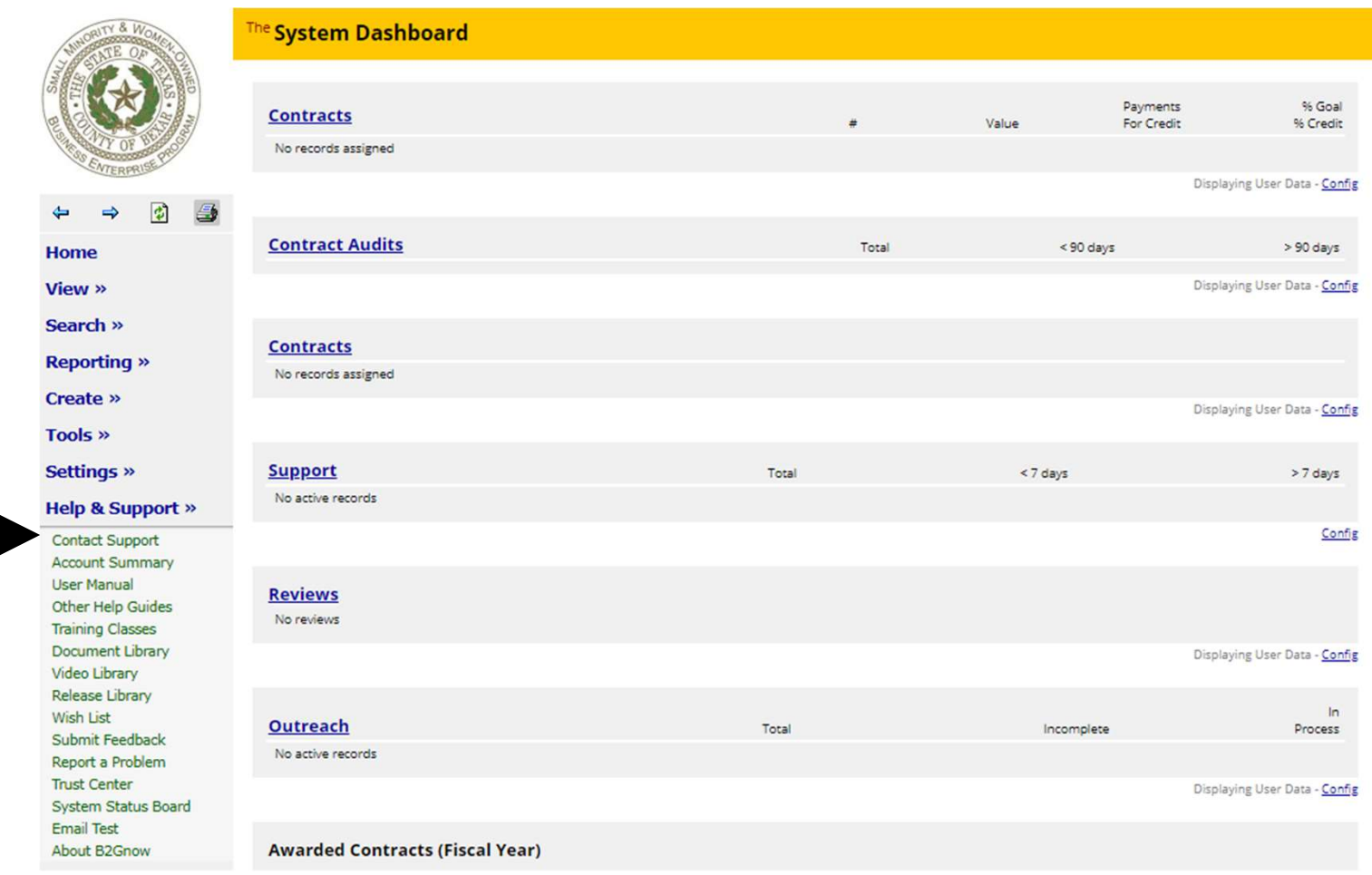

### Contact Support (cont.)

#### After typing your message, click 'Submit'.

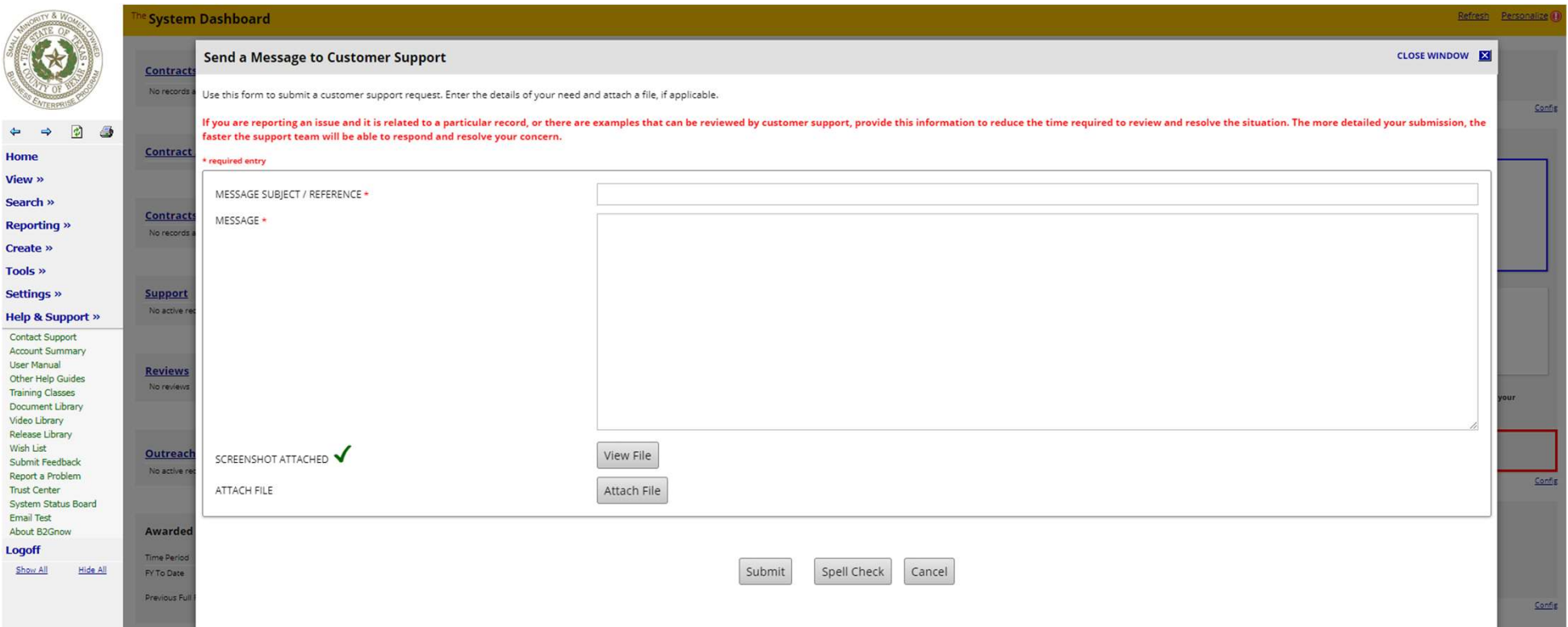

Small Business &<br>Entrepreneurship<br>Department<br>203 W Nueva St., 1st Floor<br>San Antonio, TX 78207<br>Office: (210) 335-2478<br>OBED Homepage: <u>bexar.org/smwbe</u><br>CDMS Page: <u>bexar.smwbe.com</u> Small Business & Entrepreneurship Department

203 W Nueva St., 1<sup>st</sup> Floor Office: (210) 335-2478 SBED Homepage: bexar.org/smwbe CDMS Page: bexar.smwbe.com

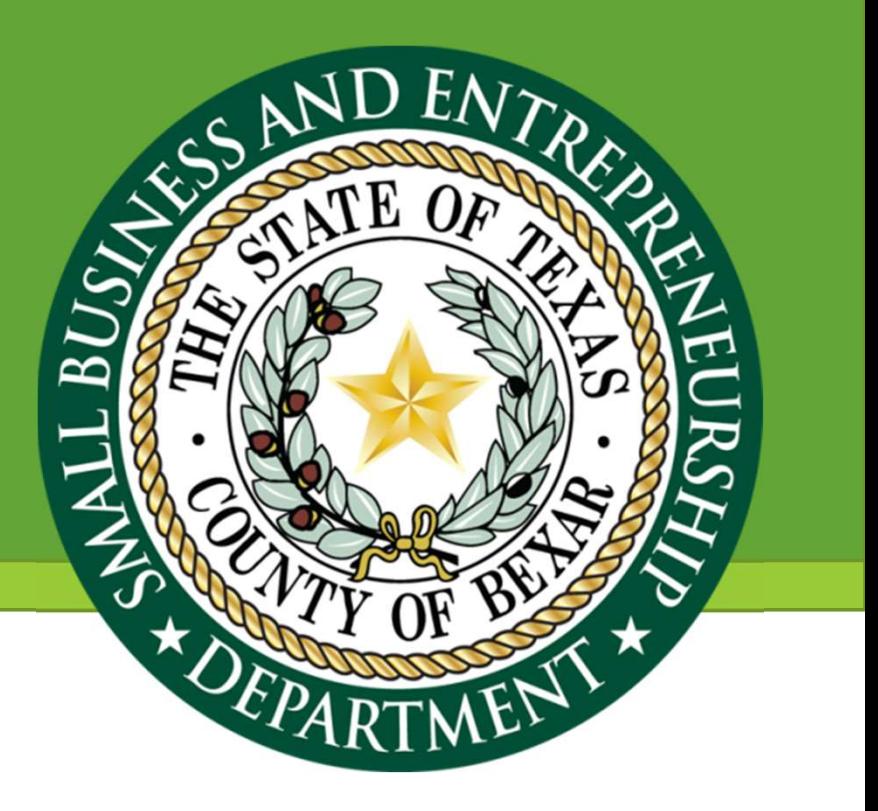

#### Jason Burgos

Data and Contract Compliance Manager Office: (210) 335-2137 Email: jason.burgos@bexar.org

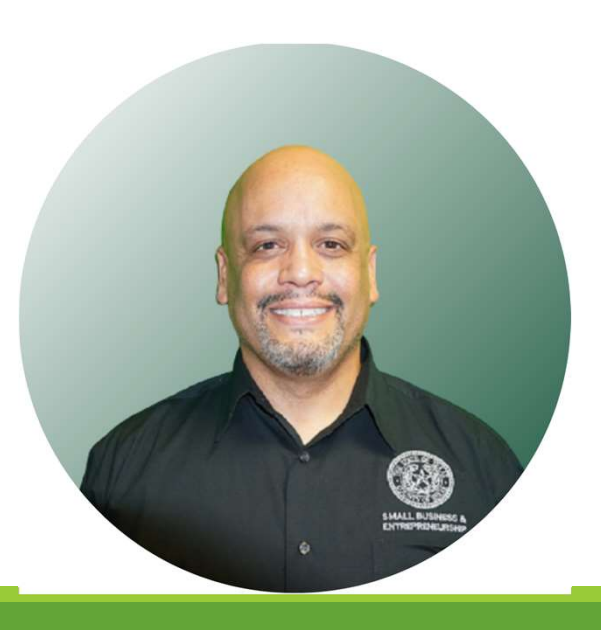